**Bibliotheks** Verband Südtirol

# **STATISTIK MIT BIBLIOTHECA**

Wichtige Hinweise

## **Tagesabschluss**

Eine richtige Statistikauswertung erfordert einen regelmäßigen Tagesabschluss. Dabei werden die Aktionen bei der Ausleihe in die Statistik übertragen.

Modul "Ausleihe" > Abschluss > Tagesabschluss (Statistik) > JA > Schließen

## **Vollständige Einträge**

Damit die Statistik korrekt ist, muss die Mediengruppen unbedingt im Mediensatz (Katalogisat) und Exemplarsatz eingetragen sein. Außerdem müssen sie identisch sein.

Auch muss darauf geachtet werden, dass sowohl bei den Medien- als auch bei den Benutzerdaten die Zweigstelle eingetragen ist.

## **Datensicherung**

Die Datensicherung soll vor Beginn der statistischen Auswertung durchgeführt und als Sicherheitskopie aufbewahrt werden. Bibliotheken, welche die Terminal Server-Lösung des Gemeindenverbandes nutzen, brauchen keine Datensicherung.

### **Statistische Auswertung und Jahresabschluss (wichtig!)**

Die Auswertung (s. Anleitungen) muss unmittelbar vor dem Jahresabschluss gemacht, ausgedruckt und unbedingt beschriftet werden. Im Folgejahr sind Teilergebnisse der Statistik nicht mehr ermittelbar.

Durch den Jahresabschluss werden einige Zähler in der Statistik auf Null gesetzt. Er muss nach der letzten Ausleihe im alten Jahr und vor der ersten Ausleihe im neuen Jahr ausgeführt werden.

Jahresabschluss für Systeme:

Achtung: der Jahresabschluss gilt immer für das ganze System! Erst wenn alle Zweigstellen die Statistik abgeschlossen haben, kann der Jahresabschluss durchgeführt werden.

## **Makulierte Medien**

Alle Medien, die vor dem 31.12. des Vorjahres ausgeschieden wurden (= makuliert), müssen nach Erstellung der Statistik gelöscht werden. Diese Abgänge wurden bereits im Vorjahr statistisch erfasst.

## **Inaktive Benutzer und Gäste**

ACHTUNG Datenschutz: Inaktive Benutzer (also jene die für eine bestimmte Anzahl an Jahren nichts mehr entlehnt haben) müssen nach einer in der Datenschutzerklärung definierten Frist gelöscht werden. Auch die Benutzer der Benutzergruppe "Gast" werden nach Abschluss der Jahresstatistik gelöscht.

## **Auskünfte**

Hotline, Bibliotheksverband Südtirol, Tel. 0471 051005, [helpdesk@bvs.bz.it](mailto:helpdesk@bvs.bz.it) Karin Volgger, Amt für Bibliotheken und Lesen, Tel. 0471 413325, [karin.volgger@provinz.bz.it](mailto:karin.volgger@provinz.bz.it)

# Liste der Mediengruppen in BIBLIOTHECA

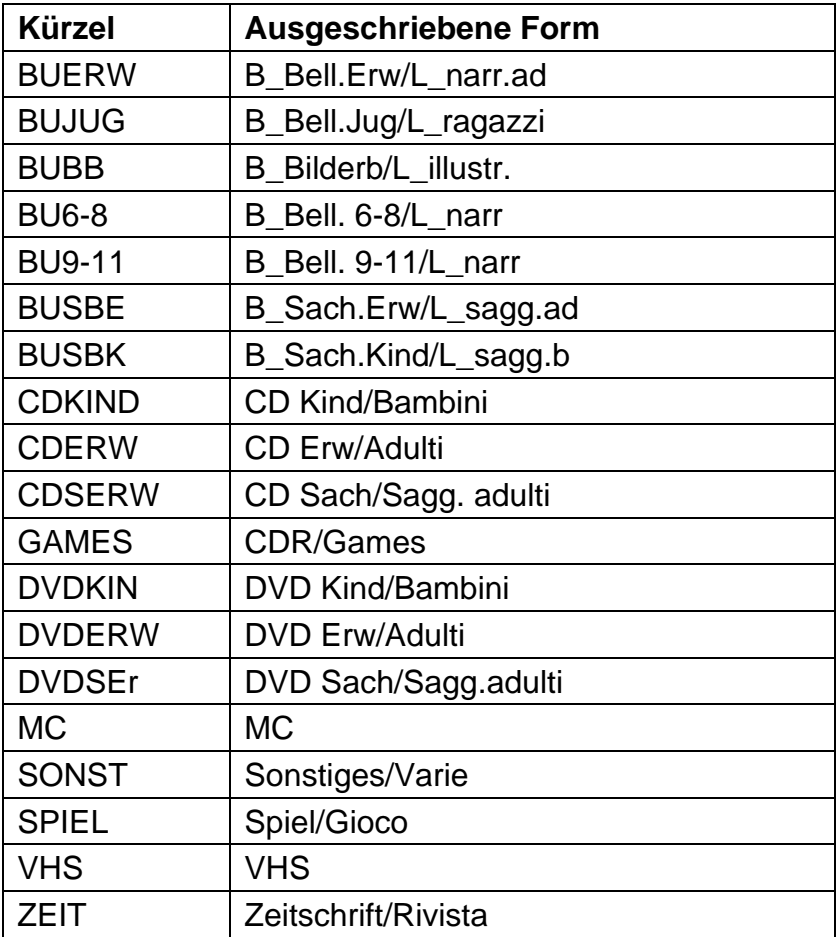

## Kontrolle von fehlenden Zweigstelleneinträgen bei Benutzern

Bitte das Hauptmodul in BIBLIOTHECA öffnen.

## ►► Ausleihe → Menüleiste Benutzer (darauf achten, dass ALLE Funktionen geschlossen sind) > ändern

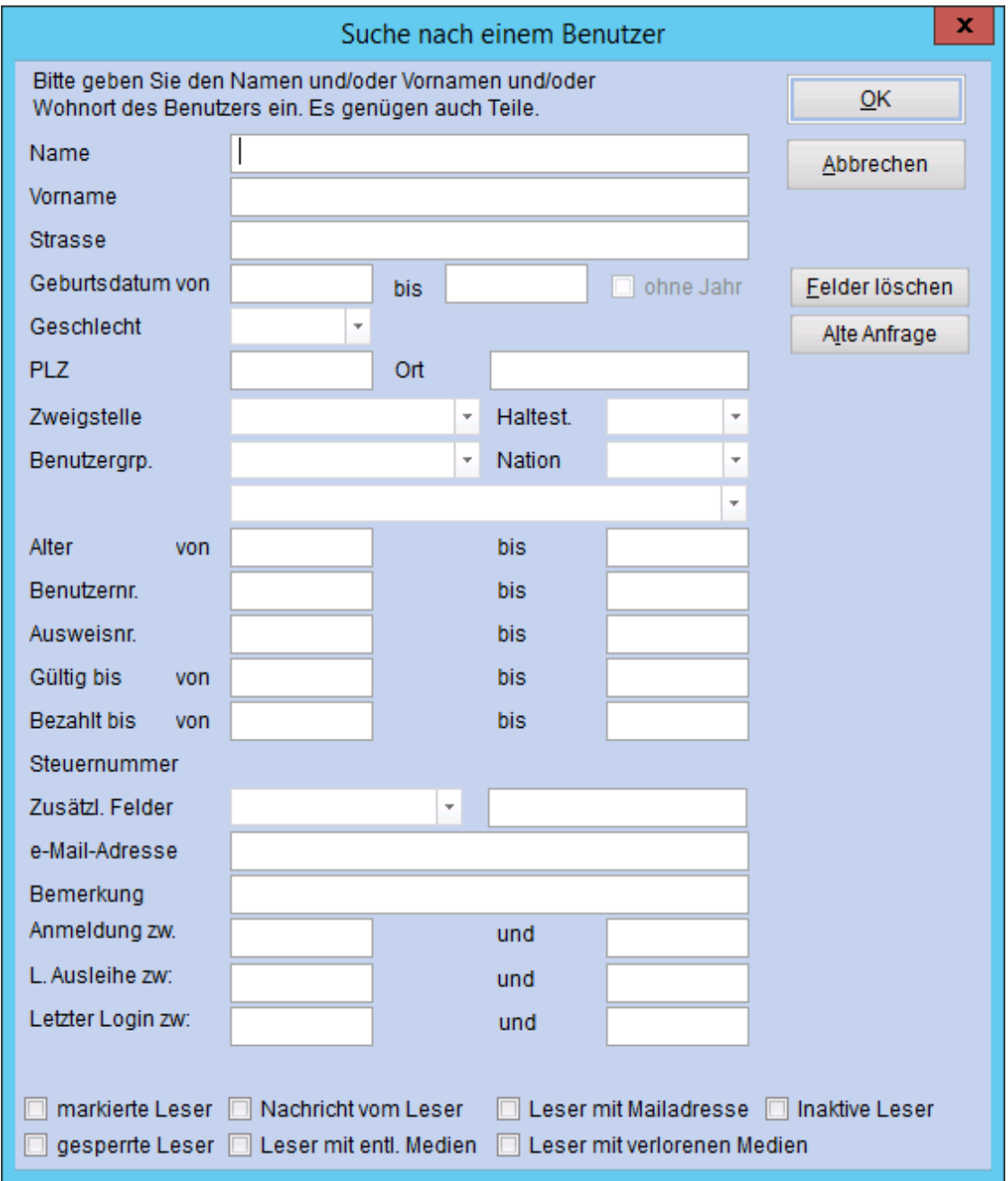

hier keinen Eintrag > OK klicken!

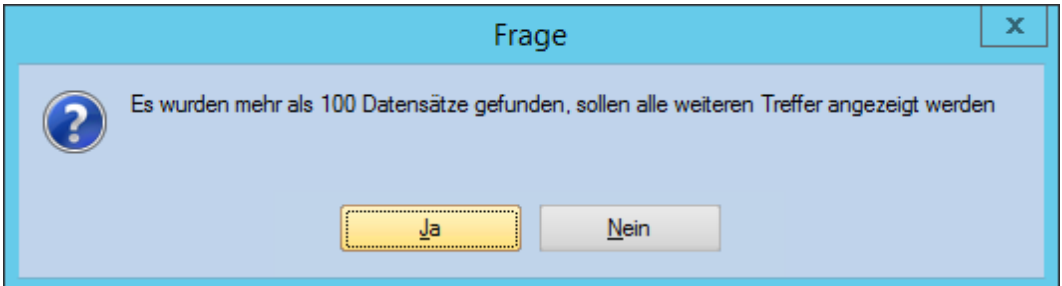

## JA = alle Benutzer sollen angezeigt werden

Das Programm listet jetzt alle eingetragenen Benutzer auf.

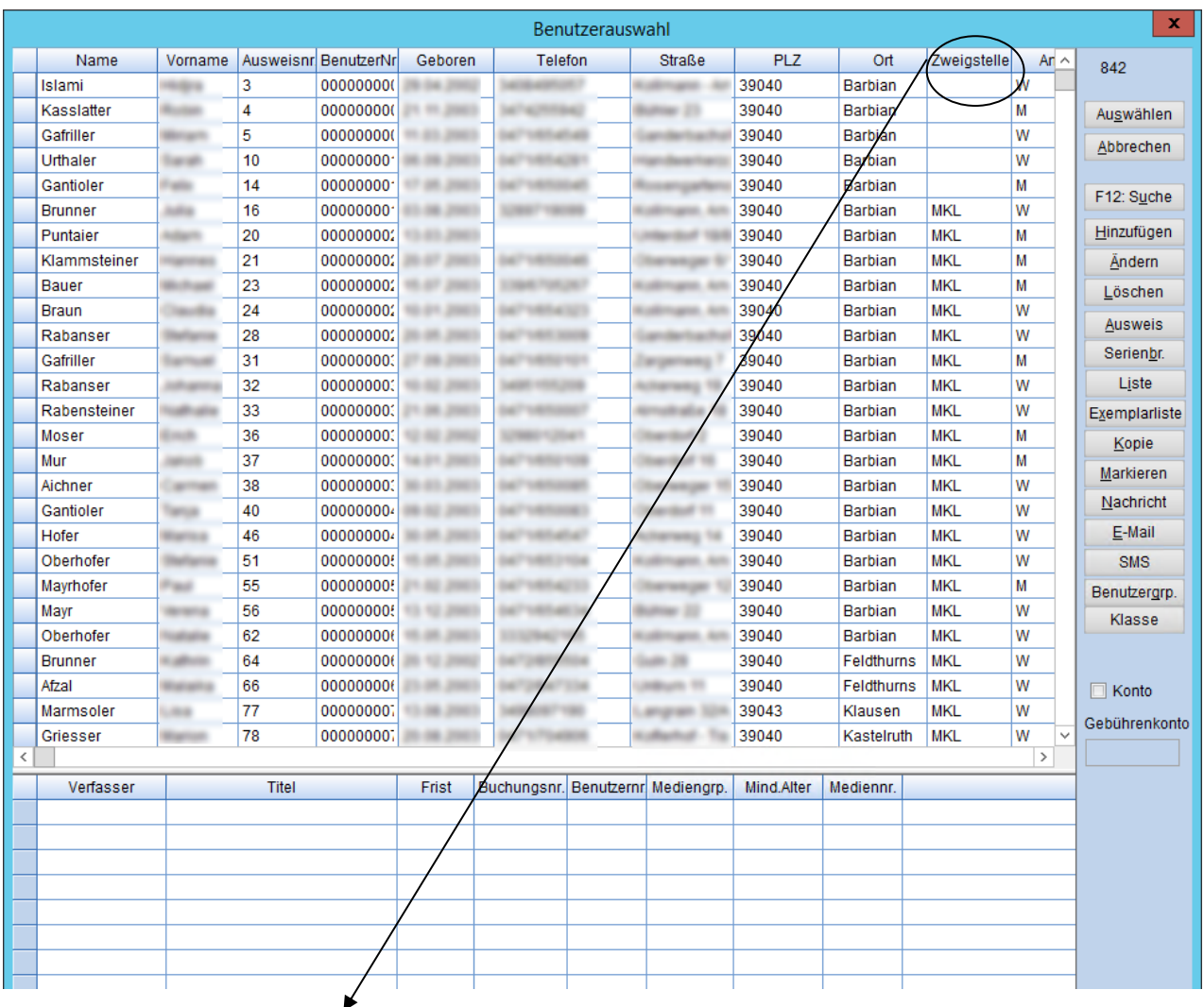

mit dem Klick auf das Feld Zweigstelle, werden die Benutzer nach Zweigstelle gruppiert. Sie finden die Benutzer ohne Zweigstelleneintrag entweder ganz am Anfang oder ganz am Ende der Liste.

## Korrektur von fehlenden Zweigstelleneinträgen bei Benutzern

►► Mit Doppelklick auf den Benutzer ohne Zweigstelleneintrag öffnet sich das Benutzerkonto.

## Registerkarte: Benutzerdaten

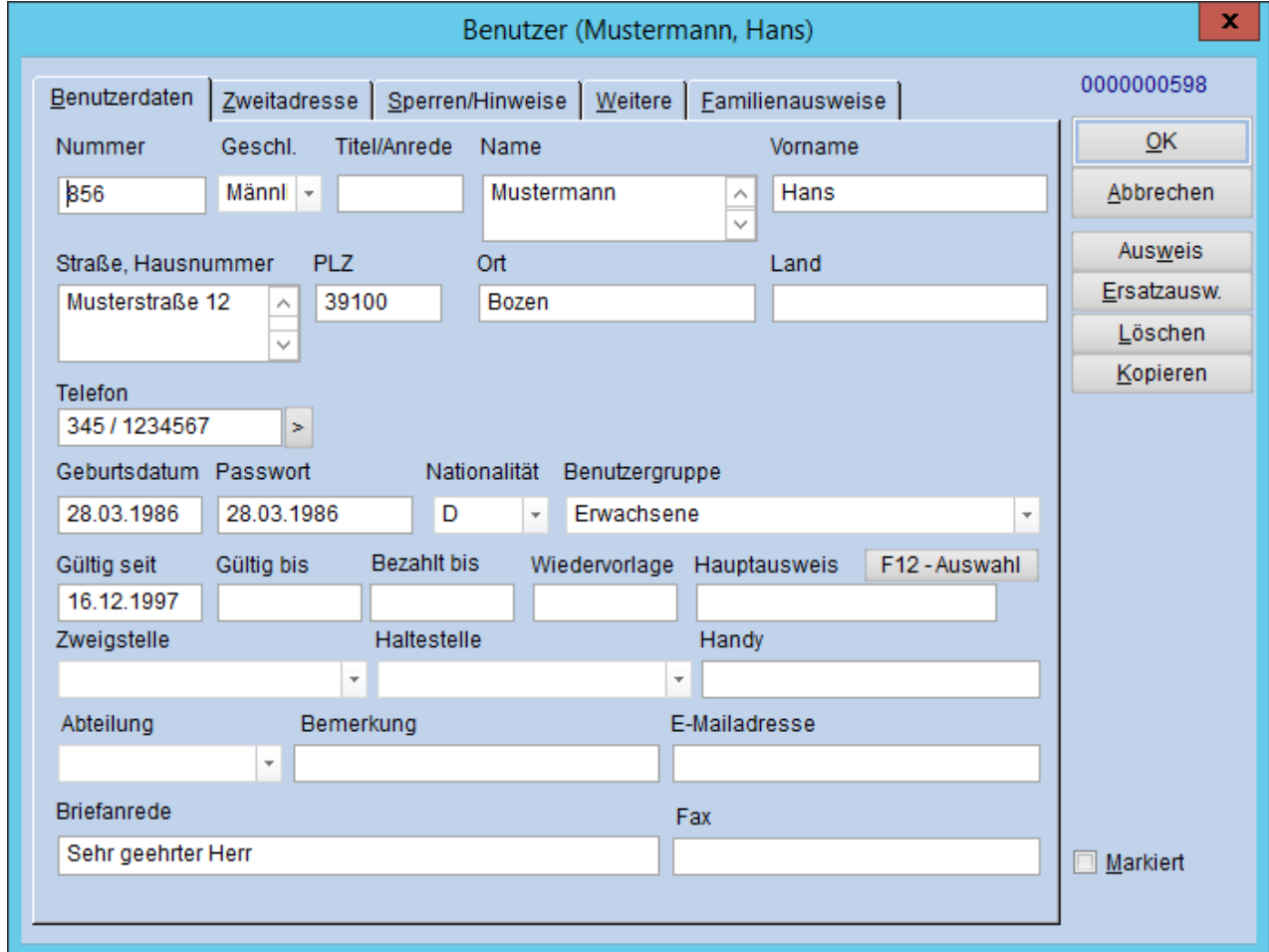

Hier bei jedem einzelnen Benutzer die Zweigstelle eintragen.

## VORBEREITUNG DER STATISTIK - MEDIEN

Kontrolle und Korrektur von Medien ohne oder mit ungültigem Mediengruppeneintrag und ohne Zweigstelleneintrag

## Kontrolle von Medien ohne oder mit ungültigem Mediengruppeneintrag

Bitte das Modul "Statistik" in BIBLIOTHECA öffnen.

#### ►► Medien > Medienstatistik Auswahl: ▪ Keine Auswahl Gruppierung: ▪ Mediengruppen Weiter > Weiter > OK 谝 Datei **Benutzer** Ausleihen **Hitlisten** Medien Ma Medienstatistik Medien ohne Medien-Auswahl Ix I Druck Kopie gruppe, Feld muss für die Statistik gefüllt Anzahl Gesamt JAHR Mediengruppe werden! Siehe S. 8 $\leftrightarrow$ T  $\mathbf{0}$ 0.  $\rightarrow$  BU6-8 504 5524 540  $\rightarrow$  BU9-11 718 5580 551  $\rightarrow$ BUBB 1063 15613 1091 700  $\rightarrow$  BUERW 609 7900 →I autue 477 3011 185  $\rightarrow$  BUSBE 446 3535 189 → BUSBK 417 4119 246  $\rightarrow$  CDERW 156 1216 32 → CDKIND 347 7782 682  $\overline{7}$  $\rightarrow$  CDSERW 28 477 → DVDERW 226 4899 178 → DVDKIN 331 10538 428 Ungültige Gruppen  $\rightarrow$  DVDSER 6. 14 121 müssen entsprechend angepasst werden!  $\rightarrow$  SONST g 40  $\mathbf{1}$ Siehe S. 12  $\rightarrow$  SPIEL 153 3544 306  $\Theta$  XYZ 1  $\Omega$  $\Omega$ ZEIT  $\rightarrow$ 610 1702  $257 \rightarrow$ Summe: 6110 75601  $5399 -$ ÷ 339.44 1200.05 Durchschnitt:  $299,94 -$ ٠  $\rightarrow$

## Kontrolle von Medien ohne Zweigstelleneintrag

►► Medien > Medienstatistik

Auswahl: ▪ Keine Auswahl Gruppierung: uppiorung.<br>■ Zweigstelle Weiter > Weiter > OK

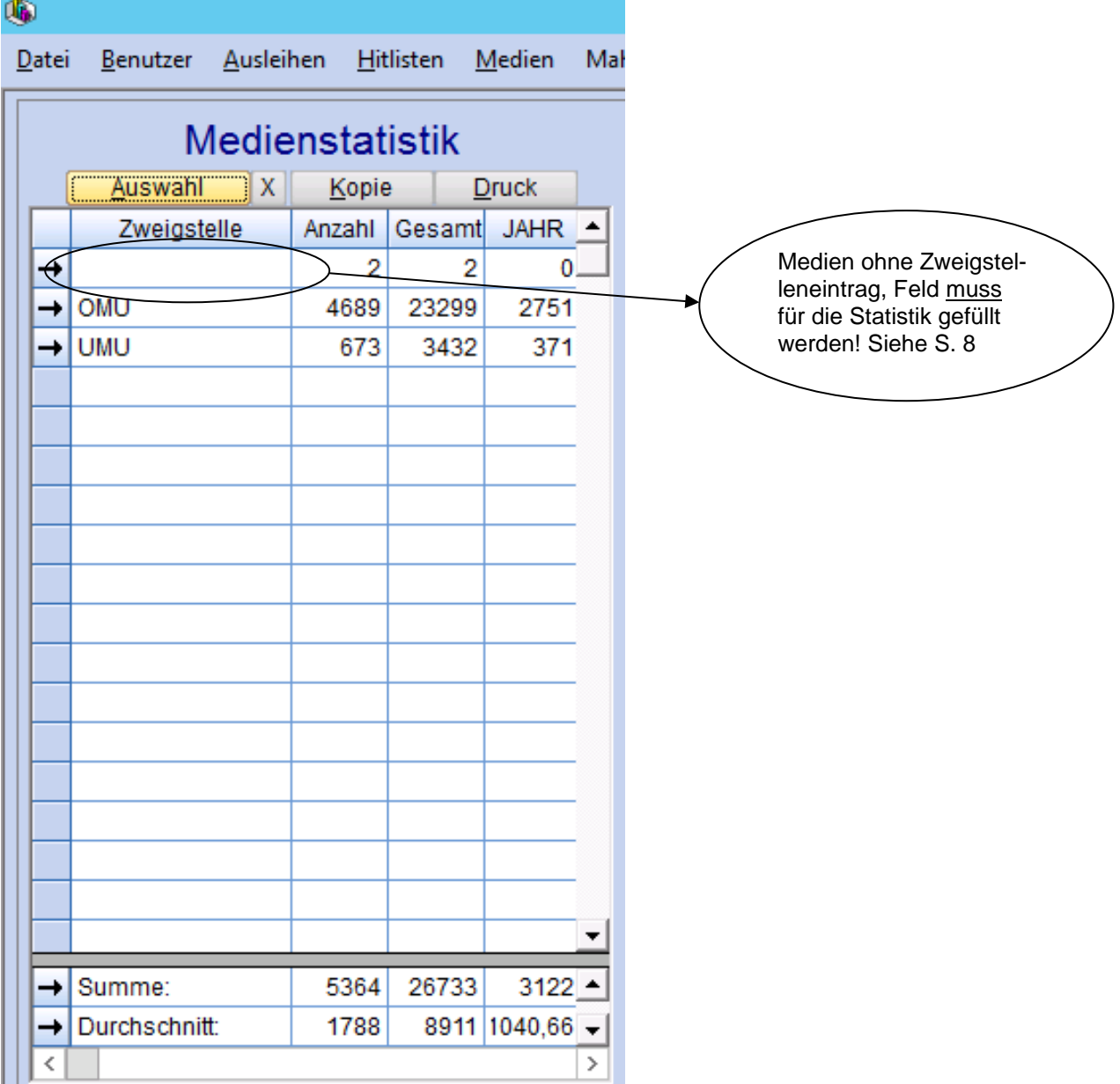

## Korrektur von Medien ohne Mediengruppen- oder Zweigstelleneintrag

Bitte das Hauptmodul in BIBLIOTHECA öffnen.

## ►► Katalogrecherche

Registerkarte: Experte

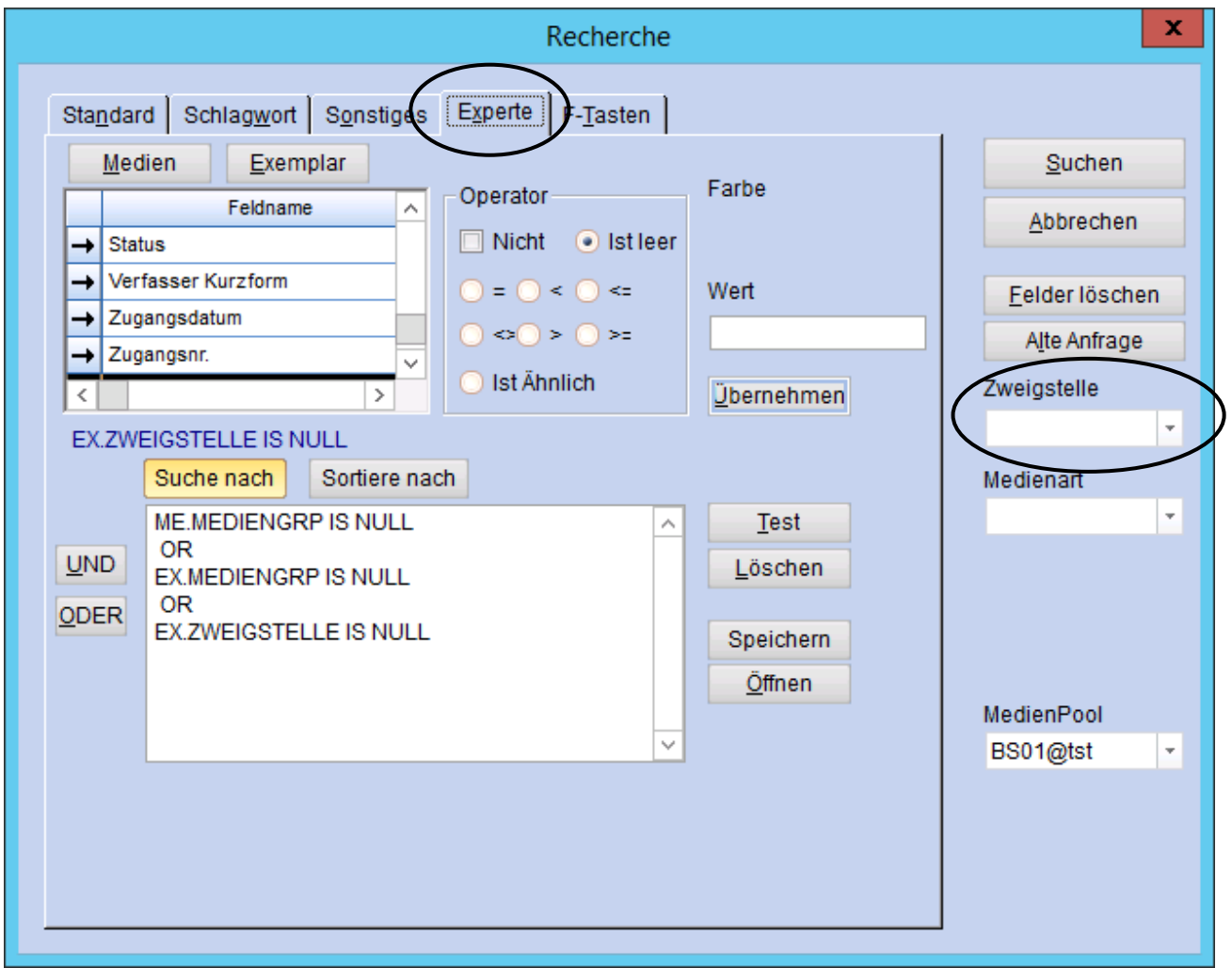

Für die Recherche: Aus dem Bereich Medien den Feldnamen Mediengruppe auswählen, im Operator die Funktion "Ist leer" auswählen, das Feld Wert bleibt leer und übernehmen. Die Funktion "ODER" einfügen und in den Bereich Exemplar wechseln. Alles wiederholen und zusätzlich den Feldname Zweigstelle hinzufügen. Achtung: Das Feld Zweigstelle rechts in der Leiste muss leer sein.

## ►► Mit Doppelklick den Datensatz öffnen

Registerkarte: Verwaltung

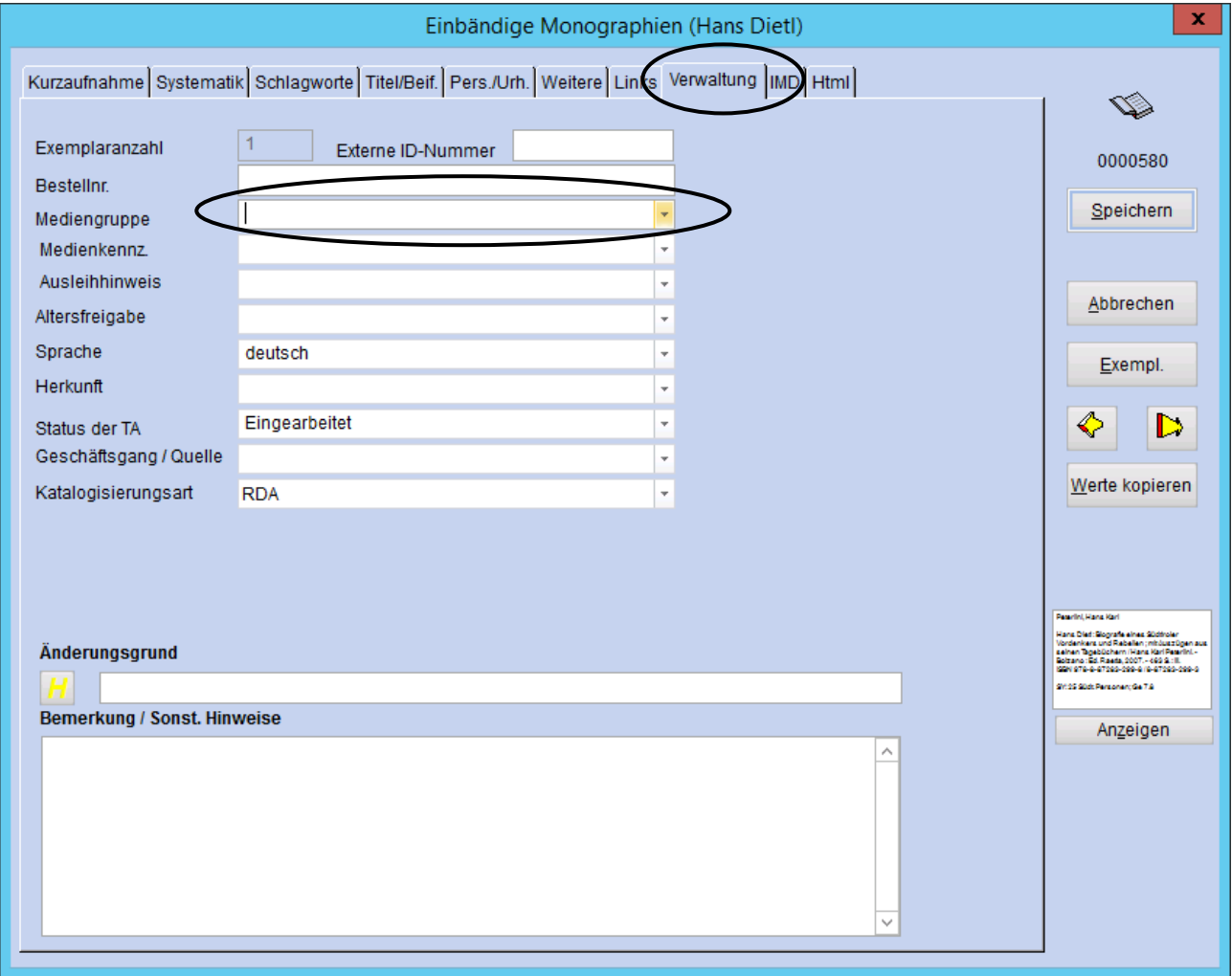

Hier bitte die richtige Mediengruppe auswählen. Anschließend weiter ins Exemplar.

Im Exemplar Registerkarte Daten:

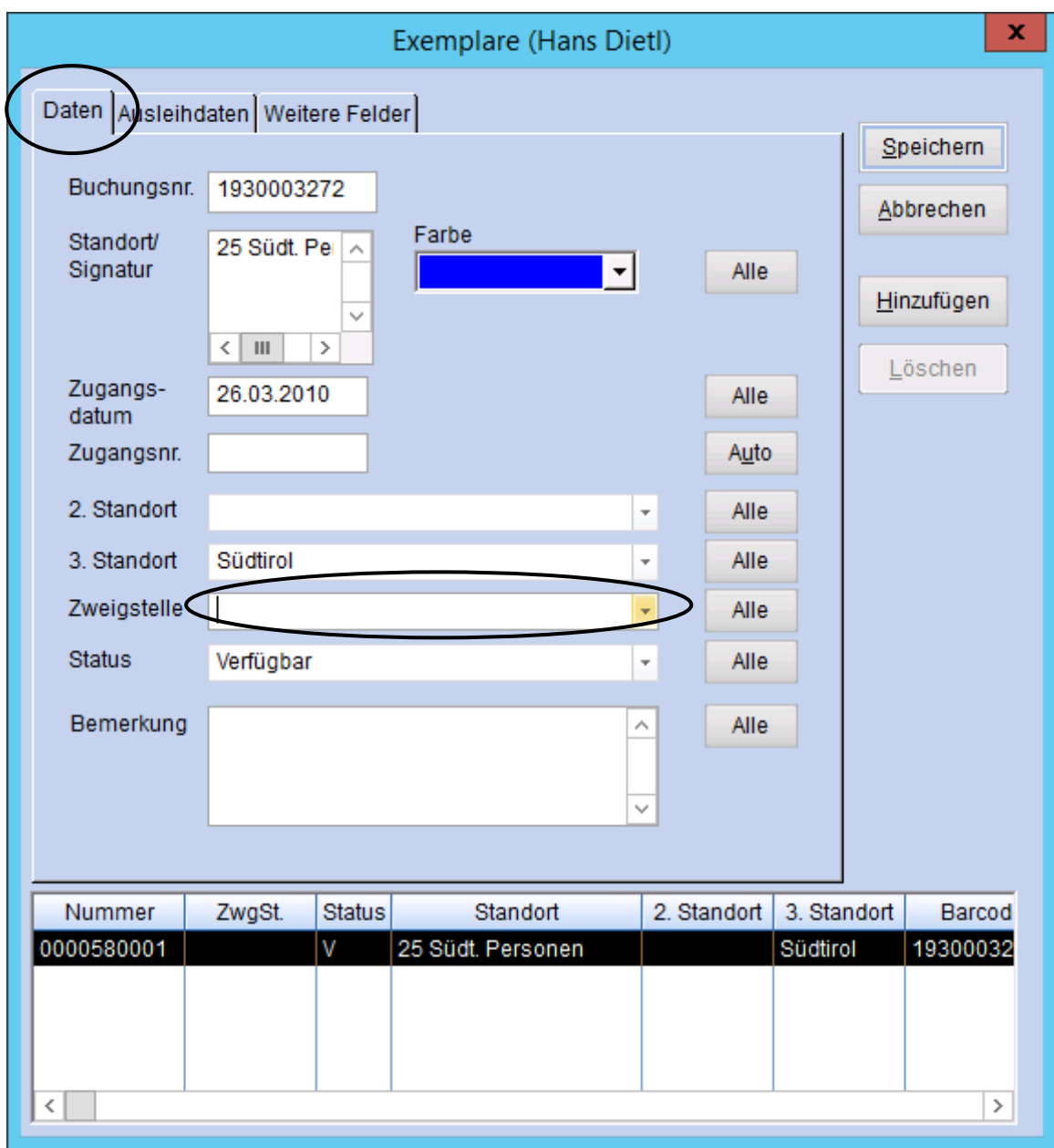

Hier bitte die richtige Zweigstelle eintragen.

Weiter in die Registerkarte Ausleihdaten.

In der Registerkarte Ausleihdaten:

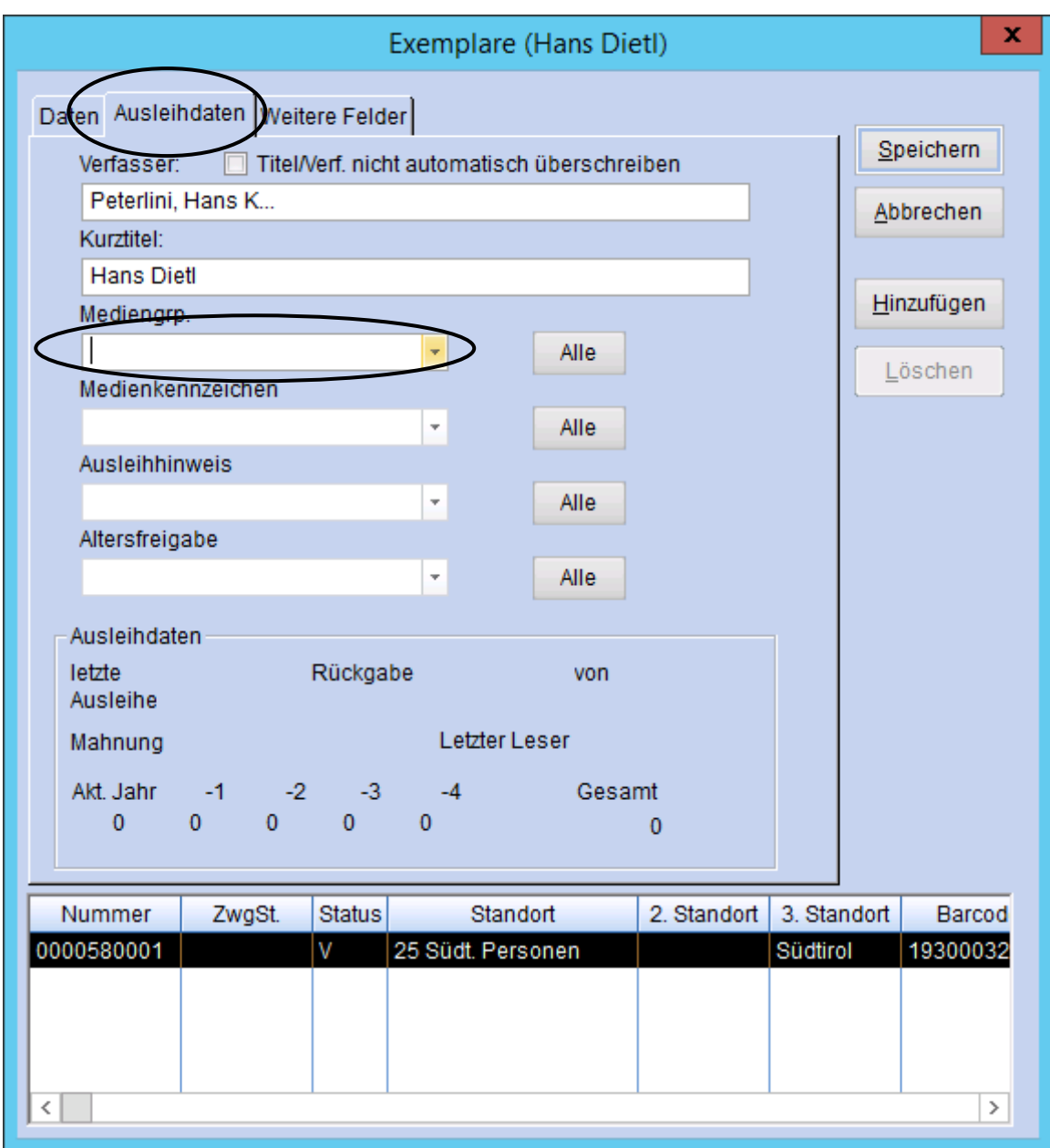

Hier bitte die richtige Mediengruppe vergeben.

**Achtung: sie muss mit jener im Mediensatz (Katalogisat) unbedingt übereinstimmen.** Anschließend bitte nicht vergessen: 2 x speichern (Exemplar und Mediensatz)!!

## Korrektur von Medien mit ungültigem Mediengruppeneintrag

## ►► Katalogrecherche

### Registerkarte: Experte

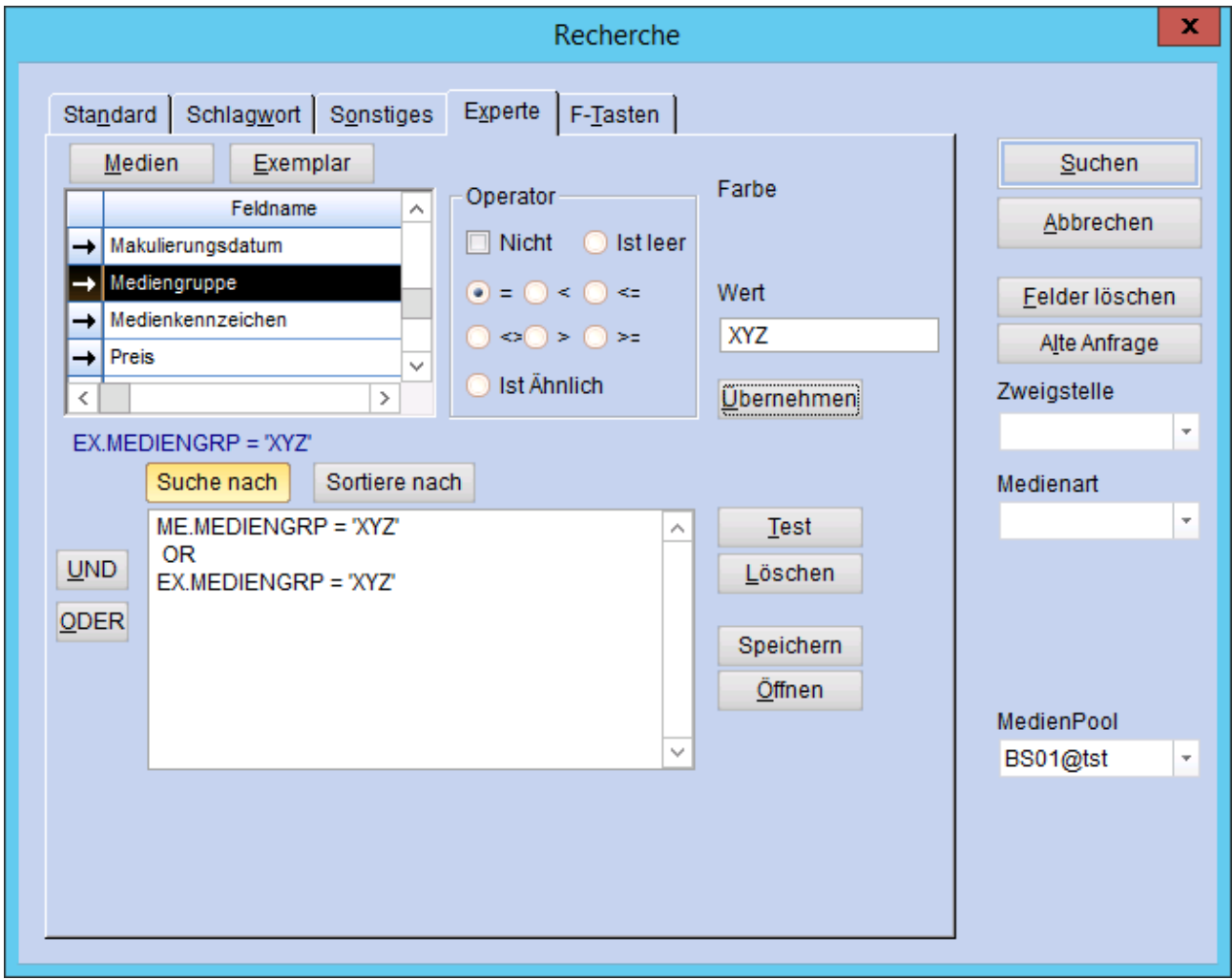

Für die Recherche: Aus dem Bereich Medien den Feldnamen Mediengruppe auswählen, im Operator die Funktion "=" auswählen, im Feld Wert die ungültige Mediengruppe exakt so eingeben, wie sie eingetragen ist (z.B. ungültiger Eintrag XYZ) und übernehmen. Die Funktion "ODER" einfügen und alles mit dem Bereich Exemplar wiederholen.

## ►► Mit Doppelklick den Datensatz öffnen

Registerkarte: Verwaltung

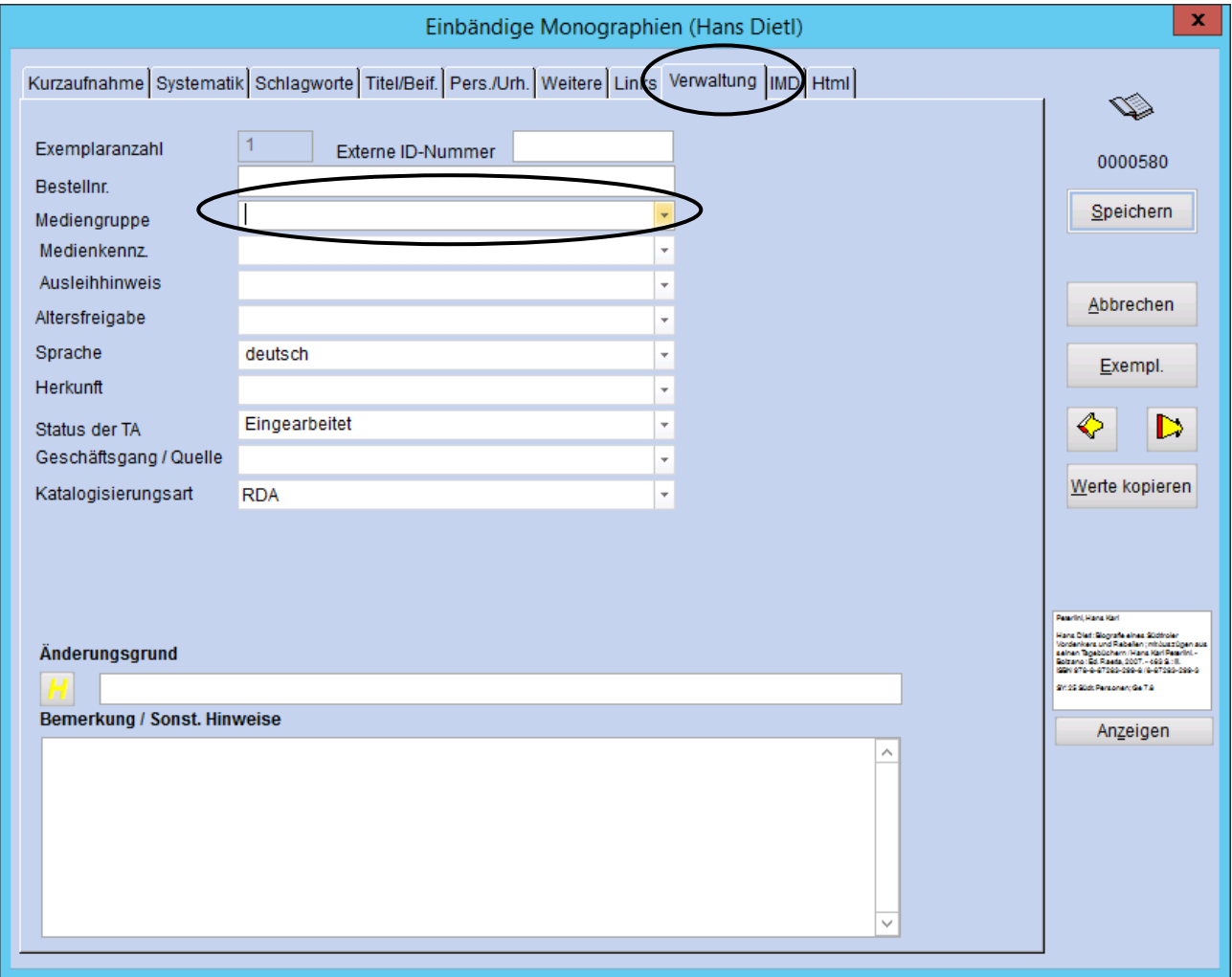

Hier bitte die richtige Mediengruppe auswählen. Anschließend weiter ins Exemplar.

Im Exemplar Registerkarte Ausleihdaten:

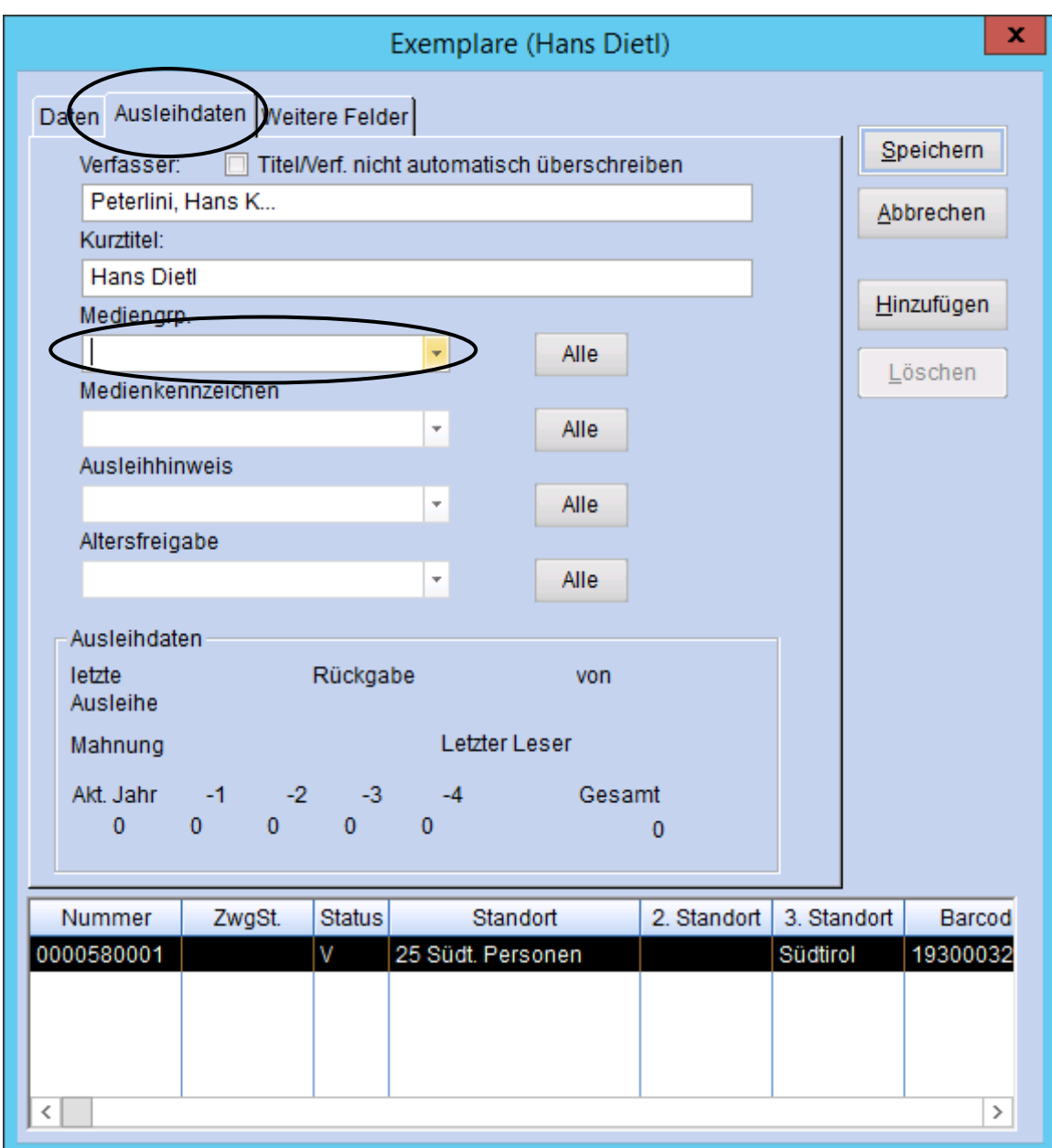

Auch hier bitte die richtige Mediengruppe vergeben.

**Achtung: sie muss mit jener im Mediensatz (Katalogisat) unbedingt übereinstimmen.** Anschließend bitte nicht vergessen: 2 x speichern (Exemplar und Mediensatz)!!

## JAHRESSTATISTIK DER BIBLIOTHEKEN (ASTAT) Anleitung zur Ermittlung der Daten mit BIBLIOTHECA

Bitte das Modul "Statistik" in BIBLIOTHECA öffnen.

## **Bibliotheksbestände**

►► Medien > Bestandsentwicklung

Auswahl und Zeitabschnitt:

- Mediengruppe einzeln bzw. als zusammengefasste Gruppe auswählen = BU%; CD%; DVD%; GA-MES; SPIEL; SONST; MC; VHS (ausgenommen Zeitschriften)
- Zweigstelle auswählen
- Zugangsdatum von 01.01..... bis 31.12.....
- Zeitabschnitt = Jahr

Weiter > OK

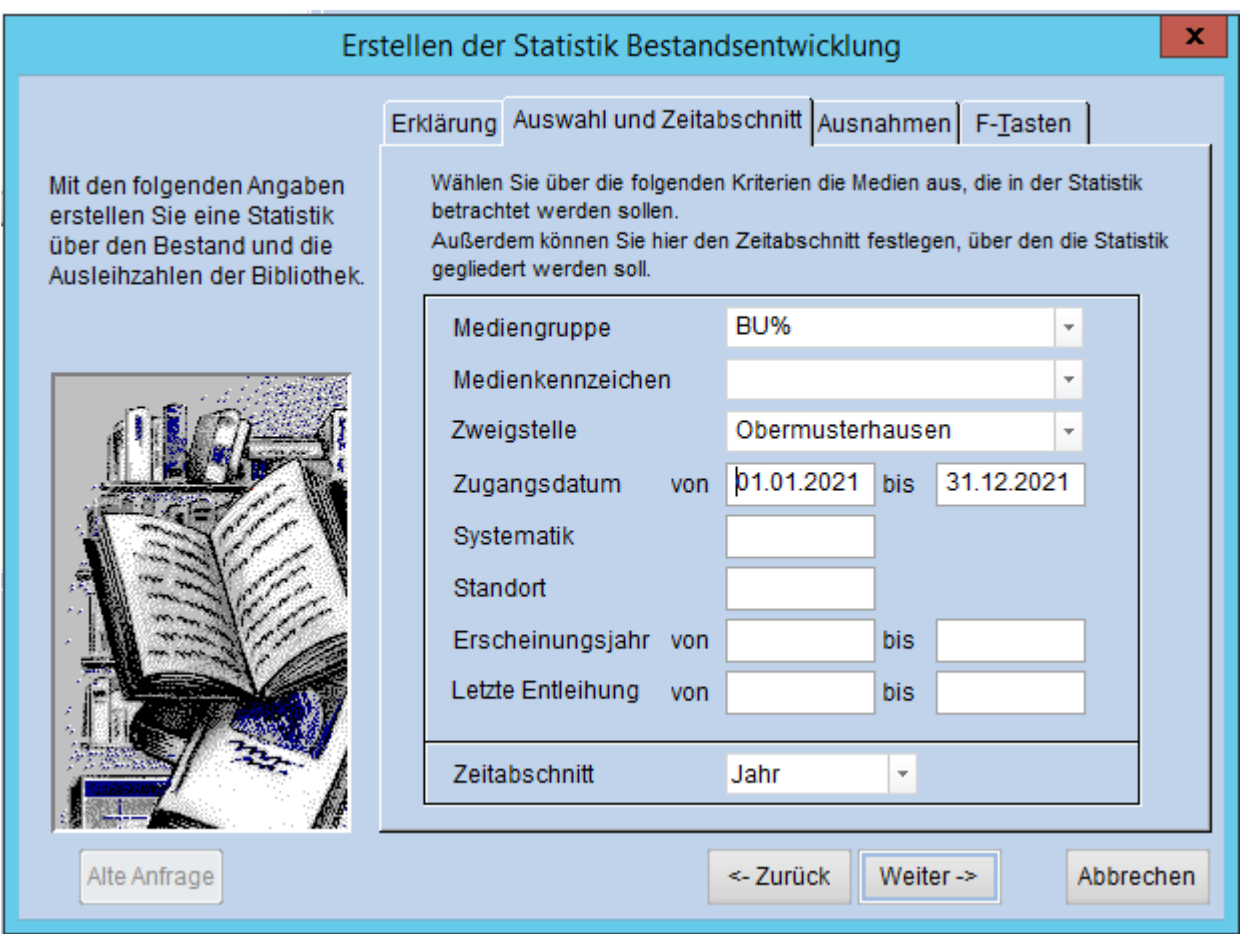

► Druck > es öffnet sich das Druckerkästchen

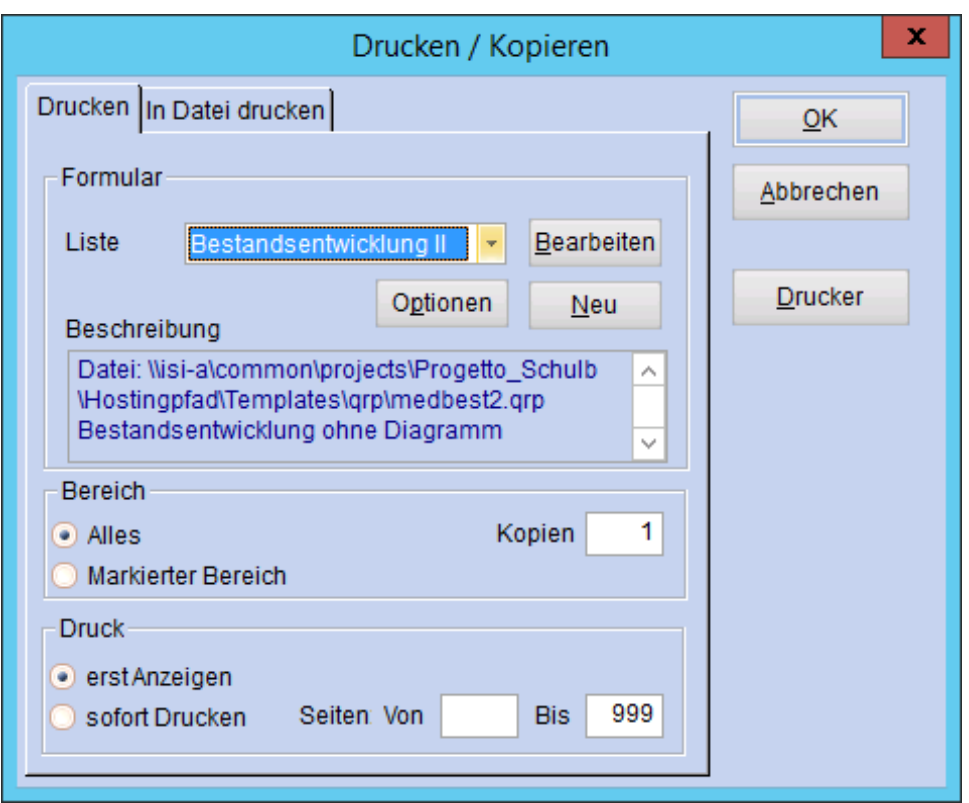

- Liste: Bestandsentwicklung II (Ausdruck erfolgt ohne Diagramm, da dieses nicht aussagekräftig und zum Teil falsch ist!).
- Bereich: Alles
- **·** Druck: erst Anzeigen

**OK** 

Ergebnis in den Spalten Zugang, Abgang, Bestand

Das Ergebnis der Mediengruppen MC, Video, Games sowie Sonstige zusammenzählen und im ASTAT-Formular unter "Andere Medien" eintragen.

## **Für Zeitschriften/Zeitungen**

Ist nicht mit dem Programm recherchierbar!

Als Gesamtbestand ist die Anzahl der Abos einzutragen. Sofern eine neue Zeitschrift dazugekommen ist, wird sie beim Zugang vermerkt; abbestellte Zeitschriften bei den Abgängen. Es werden NICHT die einzelnen Hefte gezählt!

## **Entlehnungen während des Jahres für Bibliothekssysteme**

►► Medien > Medienstatistik

## **Für Bücher:**

Auswahl:

- Mediengruppe als zusammengefasste Gruppe auswählen = BU%
- Zweigstelle auswählen
- Gruppierung:

■ Mediengruppen Weiter > Weiter > OK

Ergebnis: Summe der Entlehnungen = Spalte Jahr

## **Für Games, Spiele und Zeitschriften:**

Auswahl:

Zweigstelle auswählen Gruppierung: ■ Mediengruppen

Weiter > OK

Ergebnis: Summe der Entlehnungen = Spalte Jahr

### **Für CD, DVD und Bücher gesamt:**

Auswahl:

- Mediengruppe als zusammengefasste Gruppe einzeln auswählen = CD%; DVD%; BU%
- Zweigstelle auswählen

Gruppierung:

▪ Zweigstellen

Weiter > Weiter > OK

Ergebnis: Summe der Entlehnungen = Spalte Jahr

### **Für Sonstige Medien:**

Auswahl: Zweigstelle auswählen Gruppierung: ▪ Zweigstellen Ausnahmen ▪ Mediengruppen = BU%, CD%, DVD%, GAMES, SPIEL, ZEIT eintragen Weiter > OK

Ergebnis: Summe der Entlehnungen = Spalte Jahr

MC, Video, Games und Sonstige zusammenzählen und im ASTAT-Formular unter "Andere Medien" eintragen.

*Achtung:*

Bibliotheken, welche die Struktur/Entlehnungen des italienischen Bestandes benötigen, müssen am Jahresende eine zusätzliche Statistikauswertung durchführen und dafür im Feld Sprache "italienisch" auswählen. Nach dem Jahresabschluss können diese Daten nicht mehr erhoben werden.

## **Entlehnungen während des Jahres für Einzelbibliotheken**

►► Medien > Medienstatistik

## **Für Bücher:**

Auswahl: ▪ Mediengruppe als zusammengefasste Gruppe auswählen = BU% Gruppierung: · Mediengruppen Weiter > Weiter > OK

Ergebnis: Summe der Entlehnungen = Spalte Jahr

**Für alle weiteren Medien:** Auswahl: ▪ KEINE Auswahl Gruppierung: ▪ Mediengruppen Weiter > Weiter > OK

Ergebnis: Summe der Entlehnungen = Spalte Jahr

Das Ergebnis der einzelnen Mediengruppen CD und DVD jeweils zusammenzählen, alternativ können die Gruppen auch getrennt mit Hilfe des %-Zeichens erhoben werden. MC, Video, Games und Sonstige zusammenzählen und im ASTAT-Formular unter "Andere Medien" eintragen.

*Achtung:*

Bibliotheken, welche die Struktur/Entlehnungen des italienischen Bestandes benötigen, müssen am Jahresende eine zusätzliche Statistikauswertung durchführen und dafür im Feld Sprache "italienisch" auswählen. Nach dem Jahresabschluss können diese Daten nicht mehr erhoben werden.

## **Aktive Benutzer**

►► Benutzer > Benutzerstatistik

### Auswahl:

- Bibliothekssysteme wählen eine Zweigstelle aus, ansonsten KEINE Auswahl
- **Letzte Ausleihe von 01.01..... bis 31.12.....**

Weiter > Weiter > OK

Ergebnis: Anzahl der aktiven Benutzer = Summe in der Spalte Anzahl

Anmerkung: Verfügt das Bibliothekssystem über eine gemeinsame Benutzerdatenbank, kann nur die Anzahl der aktiven Benutzer des Systems korrekt ermittelt werden. Eine korrekte Aufteilung in aktive Benutzer des Hauptsitzes und in aktive Benutzer der Zweigstelle ist in diesem Fall nicht möglich. Nährungswerte können aber erzielt werden, indem die Benutzer nach vorher definierten Regeln dem Hauptsitz und der Zweigstelle zugeordnet werden.

## **Besucher**

Ist nicht mit dem Programm recherchierbar!

Muss vom Zählgerät abgelesen oder mit händischer Zählung lt. Anleitung errechnet werden.

## ZIELGRUPPENRASTER Anleitung zur Ermittlung der Daten mit BIBLIOTHECA

### ZIELGRUPPENRASTER

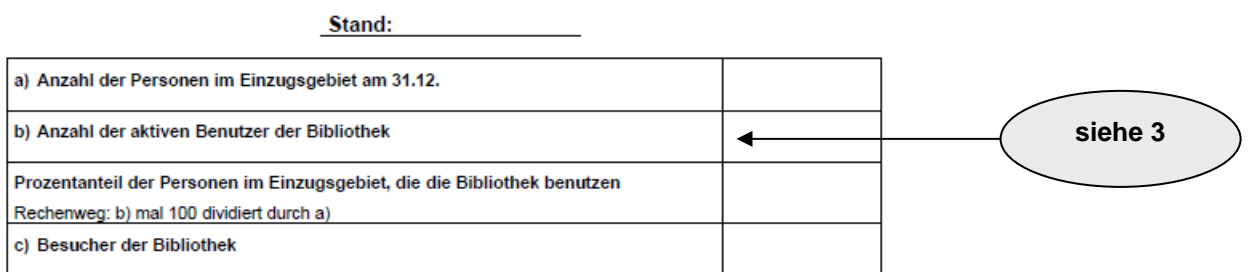

### 1. Kinder und Jugendliche

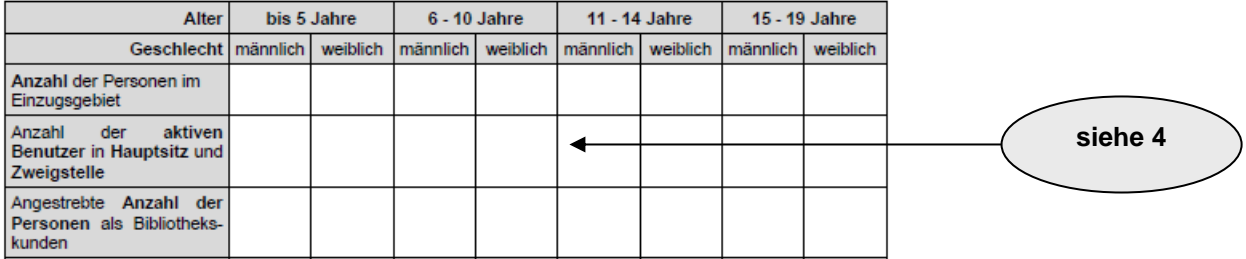

#### 2. Erwachsene

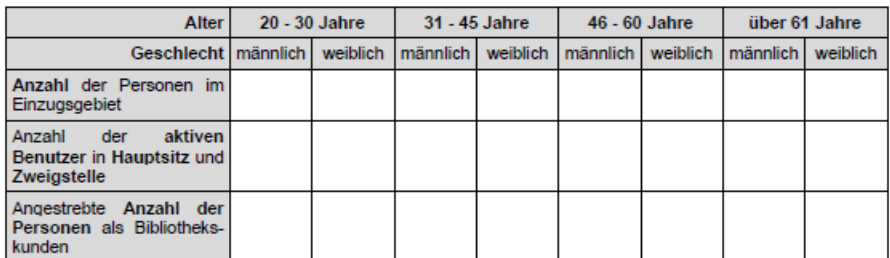

### 3. Besondere Zielgruppen

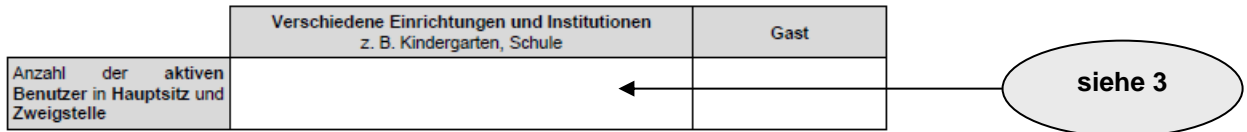

Quelle: Autonome Provinz Bozen - Südtirol / Amt für Bibliotheken und Lesen

## **Anzahl der aktiven Benutzer nach Altersgruppen**

**4**

►► Benutzer > Benutzerstatistik

Auswahl:

- **•** Alter von X bis X eingeben  $(X =$  Altersintervall It. Vorlage "Zielgruppenraster")
- **•** Letzte Ausleihe von 01.01..... bis 31.12.....

Gruppierung:

■ Geschlecht

Weiter > OK

Ergebnis: Anzahl der weiblichen und männlichen aktiven Benutzer pro Altersgruppe = Spalte Anzahl

## BESTANDSSTRUKTUR & ETATVERTEILUNG Anleitung zur Ermittlung der Daten mit BIBLIOTHECA

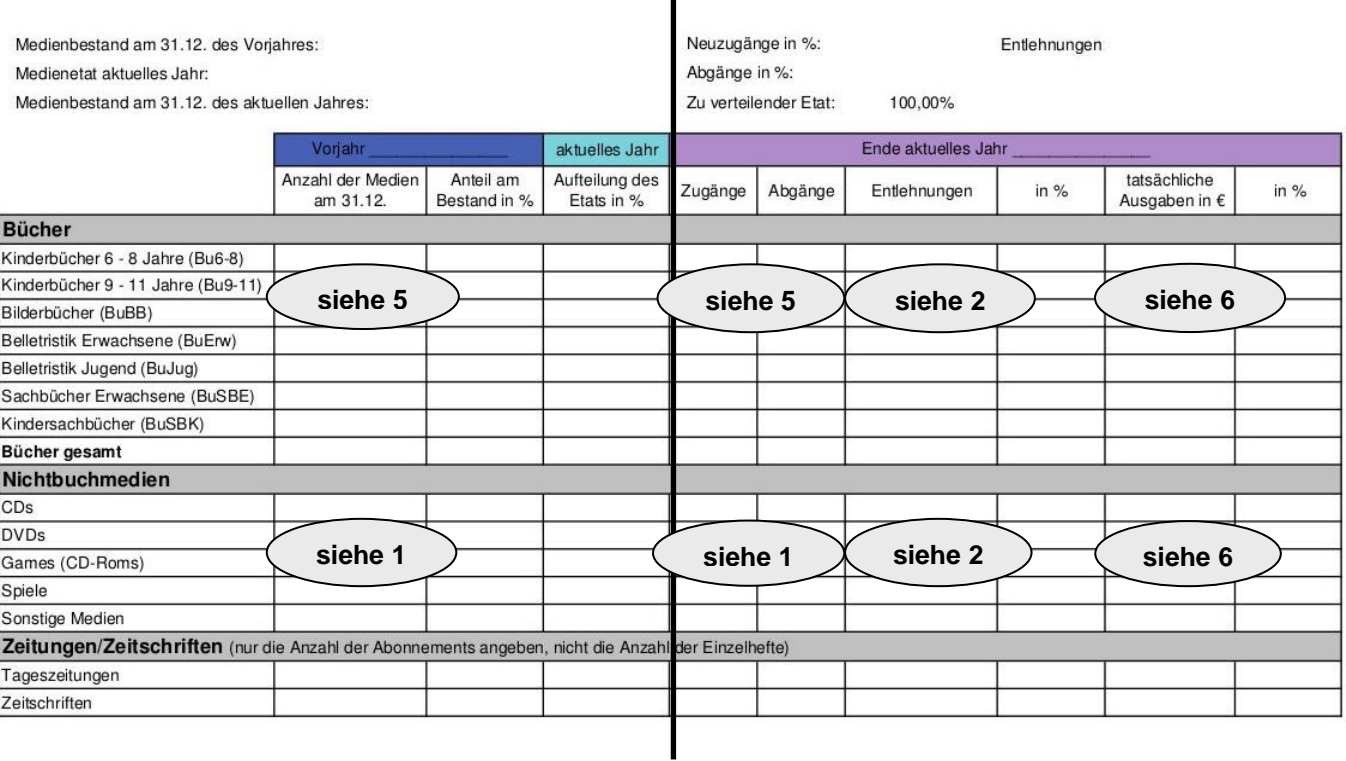

## **BESTANDSSTRUKTUR & ETATVERTEILUNG**

## **Bestand und Bestandsveränderung (Zugänge/Abgänge)**

►► Medien > Bestandsentwicklung

### **Für Bücher**

Auswahl und Zeitabschnitt:

- Mediengruppe auswählen = jede Mediengruppe einzeln für Bücher
- Zweigstelle auswählen
- $Zeitabschnitt = Jahr$

Weiter > OK

Ergebnis in den Spalten Zugang, Abgang, Bestand

### **Für die weiteren Medien**

Siehe Ausdrucke 1 Jahresstatistik der Bibliotheken (ASTAT) Bibliotheksbestände

### **Für Zeitschriften/Zeitungen**

Anzahl neu abonnierter oder abbestellter Zeitschriften/Zeitungen eintragen

## **Entlehnungen während des Jahres**

Siehe Ausdruck 2 Jahresstatistik der Bibliotheken (ASTAT) Entlehnungen während des Jahres Ergebnis in der Spalte Jahr

## **Tatsächliche Ausgaben in €**

*Anmerkung: Um die tatsächlichen Ausgaben ermitteln zu können, müssen die Preise im Exemplarsatz eingetragen sein.* 

►► Controlling > Preisstatistik

Auswahl:

▪ Zweigstelle auswählen

■ Zugangsdatum von 01.01..... bis 31.12.....

Gruppierung:

▪ Mediengruppen

Ausnahmen:

▪ Mediengruppen = ZEIT eintragen (für Zeitschriften)

Weiter > OK

Ergebnis in der Spalte Preis

Das Ergebnis der einzelnen Mediengruppen CD und DVD jeweils zusammenzählen, alternativ können die Gruppen auch getrennt mit Hilfe des %-Zeichens erhoben werden.

### **Für Zeitschriften/Zeitungen**

Jährliche Abonnementskosten eintragen.

## **Umsatz für Bibliothekssysteme**

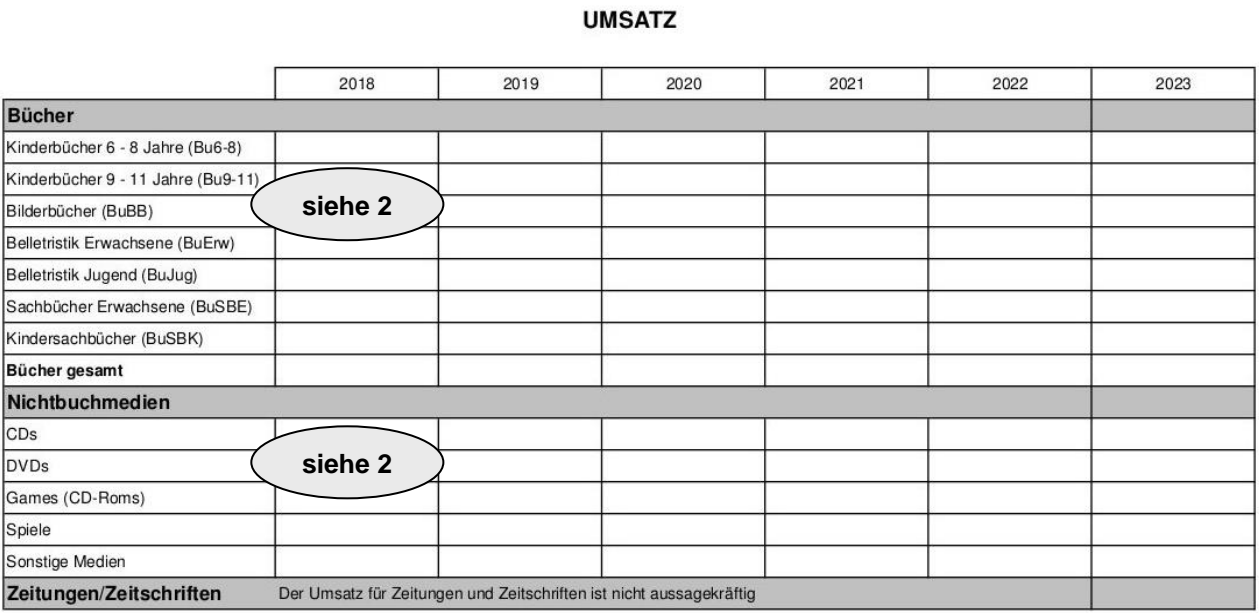

Siehe Ausdruck 2 Jahresstatistik der Bibliotheken (ASTAT) Bibliotheksbestände Britis Ausdruck 2 Sum Spalte Umsatz/Jahr

## **Umsatz für Einzelbibliotheken**

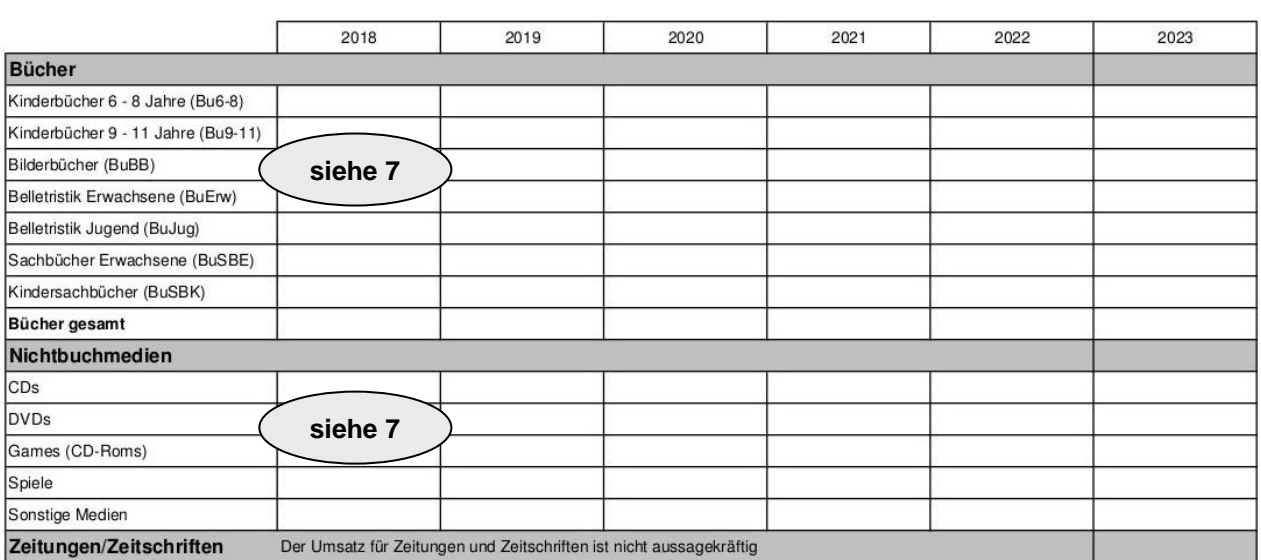

**UMSATZ** 

Der Umsatz berechnet sich aus Entlehnungen durch Bestand und kann daher NICHT einfach zusammengezählt werden!

►► Medien > Medienstatistik

## **Für Bücher, Games, Spiele:**

Auswahl: ▪ Zweigstelle auswählen Gruppierung: ■ Mediengruppen Ausnahmen: ▪ Mediengruppen = ZEIT eintragen (für Zeitschriften) Weiter > OK

Ergebnis für Bücher, Games und Spiele in der Spalte Umsatz/Jahr

## **Für CD, DVD und Bücher gesamt:**

Auswahl:

- Mediengruppe als zusammengefasste Gruppe einzeln auswählen = CD%; DVD%; BU%
- Zweigstelle auswählen

Gruppierung:

▪ Zweigstellen Weiter > Weiter > OK

### **Für Sonstige Medien:**

Auswahl:

▪ Zweigstelle auswählen

Gruppierung:

▪ Zweigstellen

Ausnahmen

```
▪ Mediengruppen = BU%, CD%, DVD%, GAMES, SPIEL, ZEIT eintragen
Weiter > OK
```
## **Aktivierungsgrad**

## **AKTIVIERUNGSGRAD**

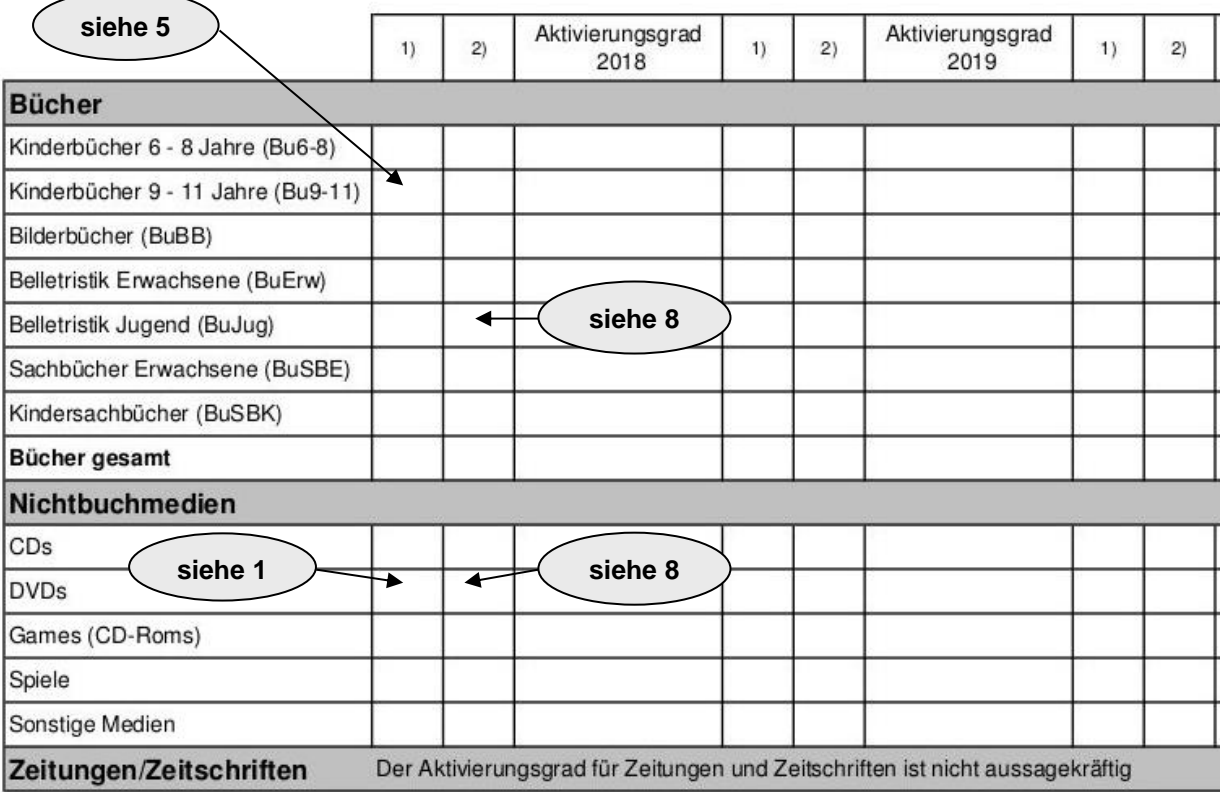

Aktivierungsgrad gesamt:

1) = Bestand der Mediengruppe (siehe Bestandsstruktur)

2) = Ergebnis der Mediengruppe (It. Ergebnis in der Spalte Anzahl)

►► Medien > Medienstatistik

#### Auswahl:

▪ Zweigstelle auswählen

**■** Anzahl Ausleihen von [1] bis  $[] \leftarrow$  dieses Feld bitte leer lassen!

Gruppierung:

▪ Mediengruppen

Ausnahmen:

▪ Mediengruppen = ZEIT eintragen (für Zeitschriften)

Weiter > OK

Ergebnis in der Spalte Anzahl

Das Ergebnis der einzelnen Mediengruppen CD und DVD jeweils zusammenzählen, alternativ können die Gruppen auch getrennt mit Hilfe des %-Zeichens erhoben werden.

## WEITERE INTERESSANTE ERHEBUNGEN Anleitung zur Ermittlung der Daten mit BIBLIOTHECA

## **Nullliste**

Welche Bücher/Medien wurden seit mehreren Jahren (Mauerblümchen) oder noch nie entlehnt?

Die Länge der Titelliste ist standardmäßig auf 30 eingestellt und sollte auf mind. 100 erhöht werden. Die Einstellung der Länge der Titelliste befindet sich in:

►► Datei > Optionen

Hitlisten: Maximal anzuzeigende Datensätze = 100 *(bzw. gewünschte Anzahl eintragen)*

►► Hitlisten > Jahreslangweiler

Als Beispiel wird die Nullliste der Romane erstellt.

Auswahl:

- Mediengruppe = B\_Bell.Erw/L\_narr.ad auswählen
- $\blacksquare$  Exemplarstatus = V [= verfügbar]
- Zweigstelle auswählen
- Zugangsdatum von [bleibt leer] bis 31.12…. In diesem Beispiel werden nur jene Medien durchsucht, die vor dem 31.12….. angekauft wurden. (Für das Ausscheiden rechnet man 3 Jahre zurück.)
- Letzte Ausleihe von [bleibt leer] bis 31.12…. auch hier rechnet man 3 Jahre zurück

Weiter > OK

Es wird eine Titelliste erstellt, diese kann nach Standort sortiert werden. Dazu in der Tabelle auf Standort klicken.

## **Hitliste**

Was sind die ausleihstärksten Bücher/Medien?

►► Hitlisten > Jahresbestenliste

Als Beispiel wird die Hitliste der Romane erstellt.

Auswahl:

- Mediengruppe = B\_Bell.Erw/L\_narr.ad auswählen
- Zweigstelle auswählen

Weiter > OK

Es wird eine Titelliste erstellt, die nach der Spalte "Jahr" in absteigender Folge sortiert ist, d. h. das am meisten ausgeliehene Medium steht an erster Stelle.

## **Zeitverlauf**

Welcher Wochentag/Tag/Stunde ist am ausleihstärksten?

►► Ausleihen > Zeitverlauf

Auswahl (je nach Bedarf):

▪ Zweigstelle/Mediengruppe /Benutzergruppe

Zeitraum

- bei Klick auf Gesamt = Wochentag/Tag/Monat/Jahr
- bei Klick auf 3 Monate = Stunde/Tag/Wochentag

OK

```
Art:
A = Ausleihen inkl. Verlängerungen
```
E = Ausleihen ohne Verlängerungen

## **Anmeldungen in OPEN**

Wie viele Benutzer haben sich im OPEN eingeloggt?

►► Benutzer > Benutzerstatistik

Auswahl:

- Zweigstelle (bei Bedarf)
- Letzter Login von 01.01..... bis 31.12.....

Gruppierung:

- Benutzergruppen/Zweigstellen/Geschlecht
- Weiter > OK

Ergebnis in der Spalte Anzahl

## **Auswertung nach Systematikhauptgruppen oder Systematikstellen**

Ergebnis = Bestand + Anteil am Bestand / Ausleihen + Anteil Ausleihen in % / Zugang und Abgang

Diese Abfrage kann nicht nach Zweigstellen differenziert werden! Siehe auch Medienstatistik nach Systematik!

ACHTUNG: es wird die Systematikstelle aus dem Katalogisat herangezogen! Sollte dort ESSB und IKs hinterlegt sein (Katalogisierung durch Verband bzw. Übernahme von Z-Server) werden diese Medien doppelt angezeigt!

►► Ausleihen > Monatswerte

Auswahl und Gruppierung:

- Zeitraum von bis
- nach Hauptgruppen gruppieren oder nach Systematik gruppieren
- Zeitraum Gesamt auswählen

Ausnahmen

▪ Mediengruppen = ZEIT eintragen (für Zeitschriften)

**OK** 

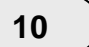

**11**

Um die Länge der angezeigten Systematikstellen einzustellen (z.B. Er oder Er 1.1.1):

►► Datei > Optionen

Sonstiges:

Systematik nur nach Anfangsbuchstaben gruppieren anklicken → Nach wie viel Zeichen soll die Systematik gruppiert werden? = 4 *(bzw. gewünschte Anzahl eintragen)*

## **Medienstatistik nach Systematik**

Medienstatistik nach Systematik

ACHTUNG: es wird die Systematikstelle aus dem Katalogisat herangezogen! Sollte dort ESSB und IKs hinterlegt sein (Katalogisierung durch Verband bzw. Übernahme von Z-Server) werden diese Medien doppelt angezeigt!

►► Medien > Medienstatistik

Auswahl (je nach Bedarf): ▪ Zweigstelle/Mediengruppe Gruppierung: ▪ Systematik, Hauptgruppe oder Systematik (umfangreicher) Weiter > Weiter > OK

## **Medienstatistik nach Systematik und Aktivierungsgrad**

Medienstatistik nach Systematik nur mit Medien, die sich mindestens einmal aktiviert haben

ACHTUNG: es wird die Systematikstelle aus dem Katalogisat herangezogen! Sollte dort ESSB und IKs hinterlegt sein (Katalogisierung durch Verband bzw. Übernahme von Z-Server) werden diese Medien doppelt angezeigt!

►► Medien > Medienstatistik

Auswahl:

**E** Zweigstelle/Mediengruppe (ie nach Bedarf)

▪ Anzahl Ausleihen von [1] bis [dieses Feld bleibt leer]

Gruppierung:

**• Systematik, Hauptgruppe oder Systematik** 

Weiter > Weiter > OK

## **Medienstatistik nach Sprache Variante 1**

Medienstatistik nach Sprachen – Schwerpunkt auf eine bestimmte Sprache

►► Medien > Medienstatistik

Auswahl:

- Zweigstelle/Mediengruppe (je nach Bedarf)
- gewünschte Sprache auswählen

Weiter > Weiter > Weiter > OK

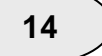

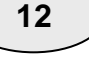

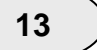

## **Medienstatistik nach Sprache Variante 2**

Medienstatistik nach Sprachen – Schwerpunkt auf verschiedene Sprachen/Übersicht

Auswahl: ▪ Zweigstelle/Mediengruppe (je nach Bedarf) **Gruppierung** ■ Sprache Weiter > Weiter > OK

►► Medien > Medienstatistik

### **Arbeitsvorgang am Jahresende:**

- 1.) Vorbereitungen zur Statistik abschließen (Kontrolle und Korrektur von Benutzern ohne Zweigstelleneintrag, Kontrolle und Korrektur von ungültigen oder leeren Mediengruppen und Medien ohne Zweigstelleneintrag).
- 2.) Datensicherung vor der Auswertung der Statistik bzw. vor dem Jahresabschluss unbedingt durchführen! Ausnahme: Bibliotheken die die Terminal Server-Lösung des Gemeindenverbandes nutzen.
- 3.) ALLE Auswertungen der Statistik durchführen und unbedingt ausdrucken und beschriften. Im Folgejahr sind Teilergebnisse der Statistik nicht mehr ermittelbar.

Wenn diese 3 Punkte durchgeführt wurden, kann mit Punkt 4) fortgefahren werden. Bitte keinesfalls fortfahren bevor die obigen 3 Punkte berücksichtigt wurden!!!!

Achtung: für Bibliothekssysteme darf der Jahresabschluss NUR EINMAL im Gesamtsystem durchgeführt werden. Bitte unbedingt absprechen, welche Bibliothek/Person zu welchem Zeitpunkt den Jahresabschluss vornimmt, da ansonsten für die anderen Zweigstellen die Statistikdaten verloren wären.

- 4.) Jahresabschluss mit dem Programm durchführen. Durch den Jahresabschluss werden einige Zähler in der Statistik auf Null gesetzt. Er **muss** nach der letzten Ausleihe im alten Jahr und vor der ersten Ausleihe im neuen Jahr ausgeführt werden.
- 5.) Makulierte Medien des Vorjahres löschen.
- 6.) Inaktive Benutzer und Gäste löschen.

## Jahresabschluss

Bitte das Modul "Einstellungen" in BIBLIOTHECA öffnen.

►► Systempflege >Jahresabschluss > Jahresstatistik abschließen

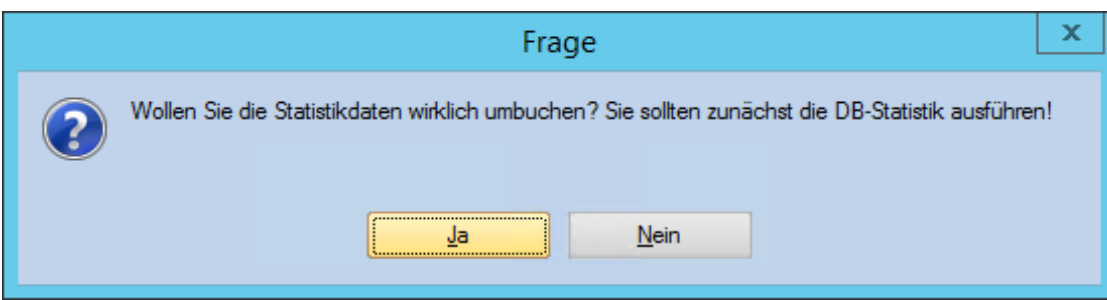

Diese Frage muss bejaht werden.

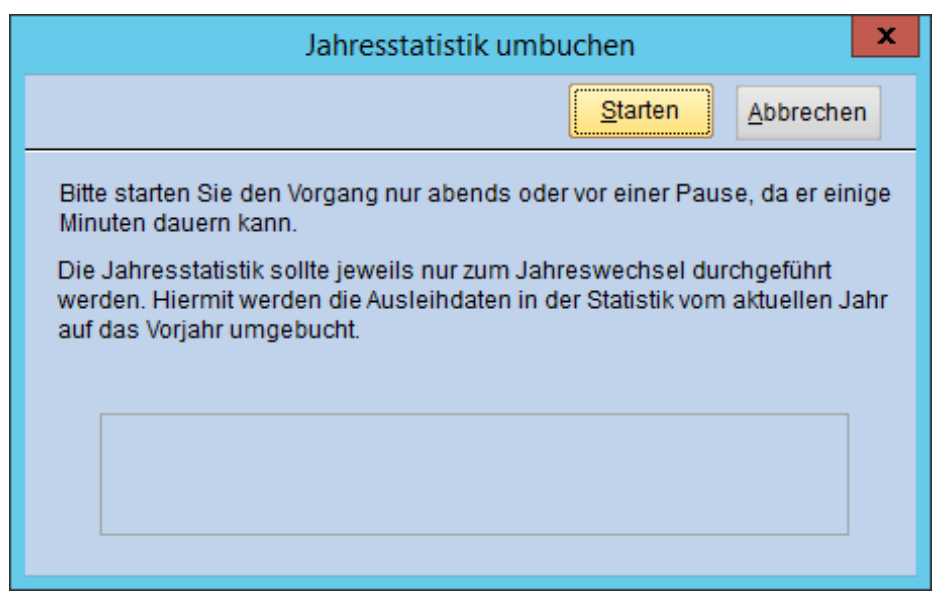

Bitte hier auf "Starten" klicken!

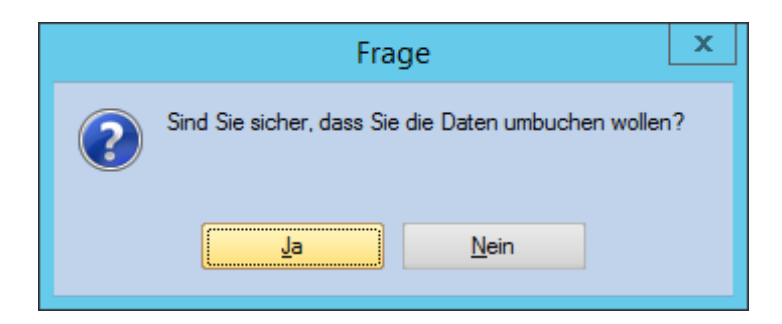

Diese Frage muss bejaht werden.

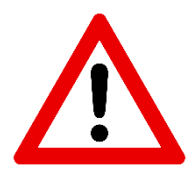

Sollte dieses Fenster erscheinen: Hier darf **nichts ausgebessert** werden! Bitte hier auf "OK" klicken!

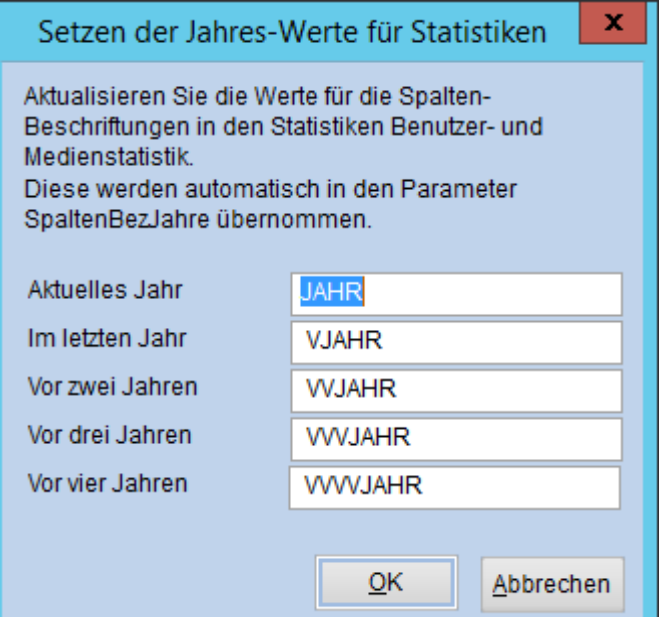

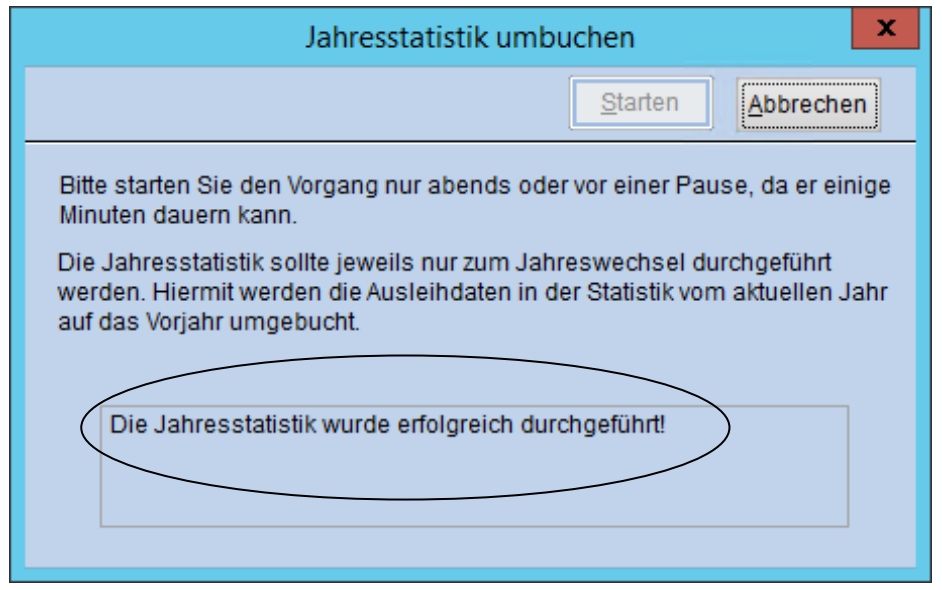

Somit ist das alte Jahr abgeschlossen, die Statistikzähler sind auf Null gestellt. Auf ins neue Jahr!

## Makulierte Medien löschen

Bitte das Modul "Einstellungen" in BIBLIOTHECA öffnen.

►► Systempflege >Jahresabschluss > Makulierte Medien löschen

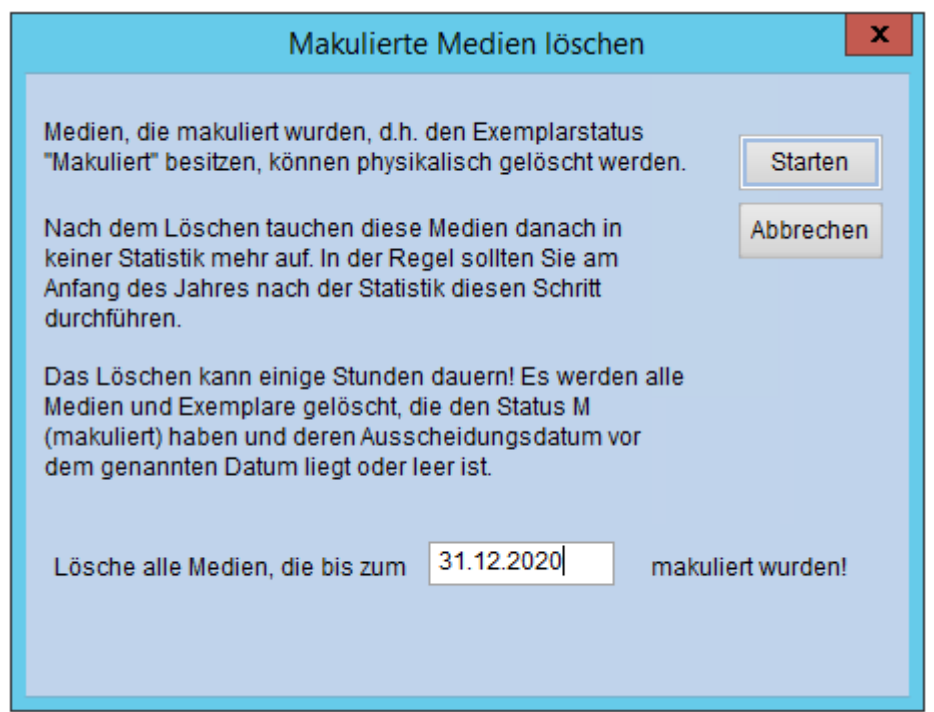

"Lösche alle Medien die bis zum 31.12.2020 (Vorjahr!) makuliert wurden!"

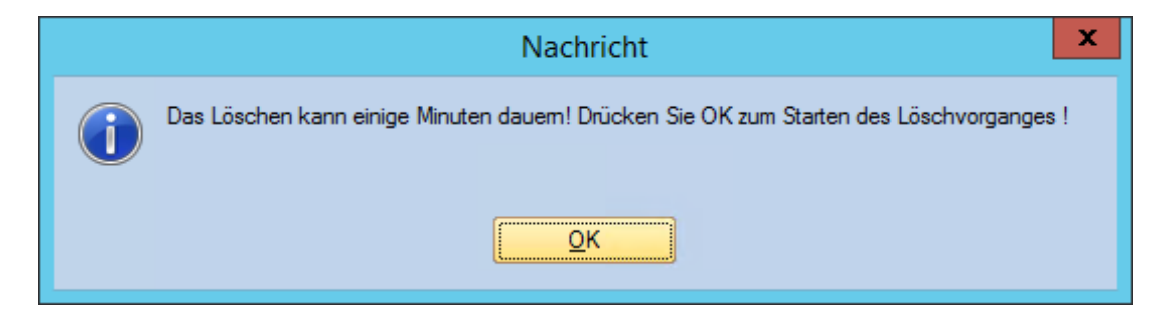

Bitte hier auf "OK" klicken!

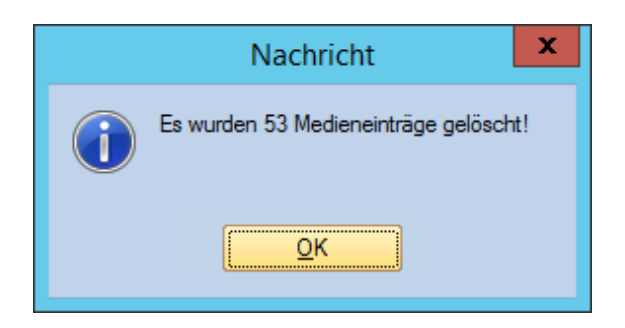

## Inaktive Benutzer löschen

Bitte das Hauptmodul in BIBLIOTHECA öffnen.

- ►► Ausleihe → Menüleiste Benutzer (darauf achten, dass ALLE Funktionen geschlossen sind) > ändern
	- Anmeldung zw.: [bleibt leer] und 31.12…. (hier rechnet man so viele Jahre zurück wie in den jeweiligen Datenschutzausschreibungen vorgesehen)
	- L. Ausleihe zw: [bleibt leer] und 31.12.... (hier rechnet man so viele Jahre zurück wie in den jeweiligen Datenschutzausschreibungen vorgesehen)

**OK** 

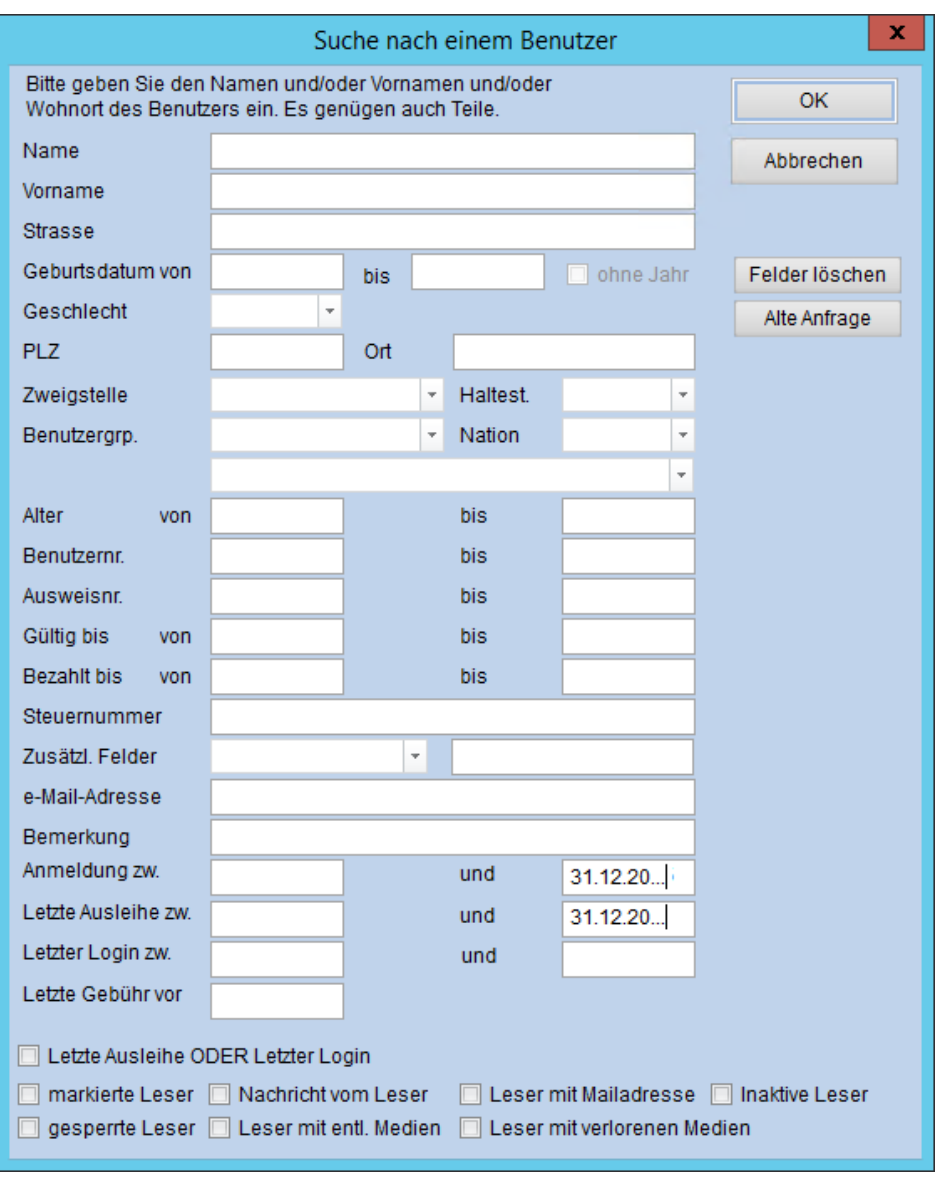

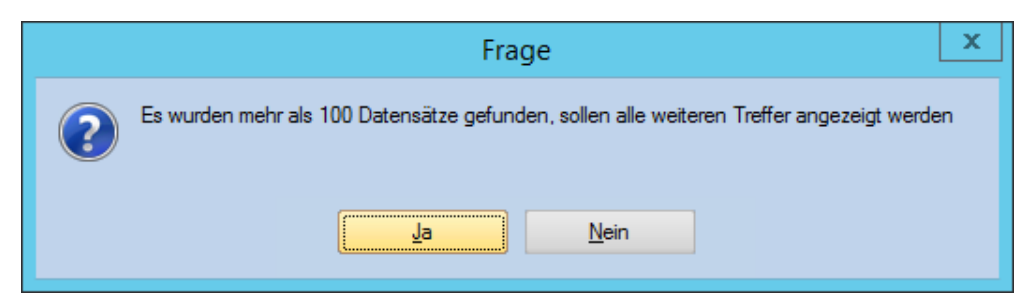

JA = alle Benutzer, die länger als X Jahre nicht mehr entlehnt haben sollen angezeigt werden.

Da auch die unterschriebenen Erklärungen (Papierausdrucke) zerstört werden müssen, empfiehlt es sich, vor dem Löschen eine Liste der inaktiven Benutzer auszudrucken. Dafür auf das Feld Liste klicken.

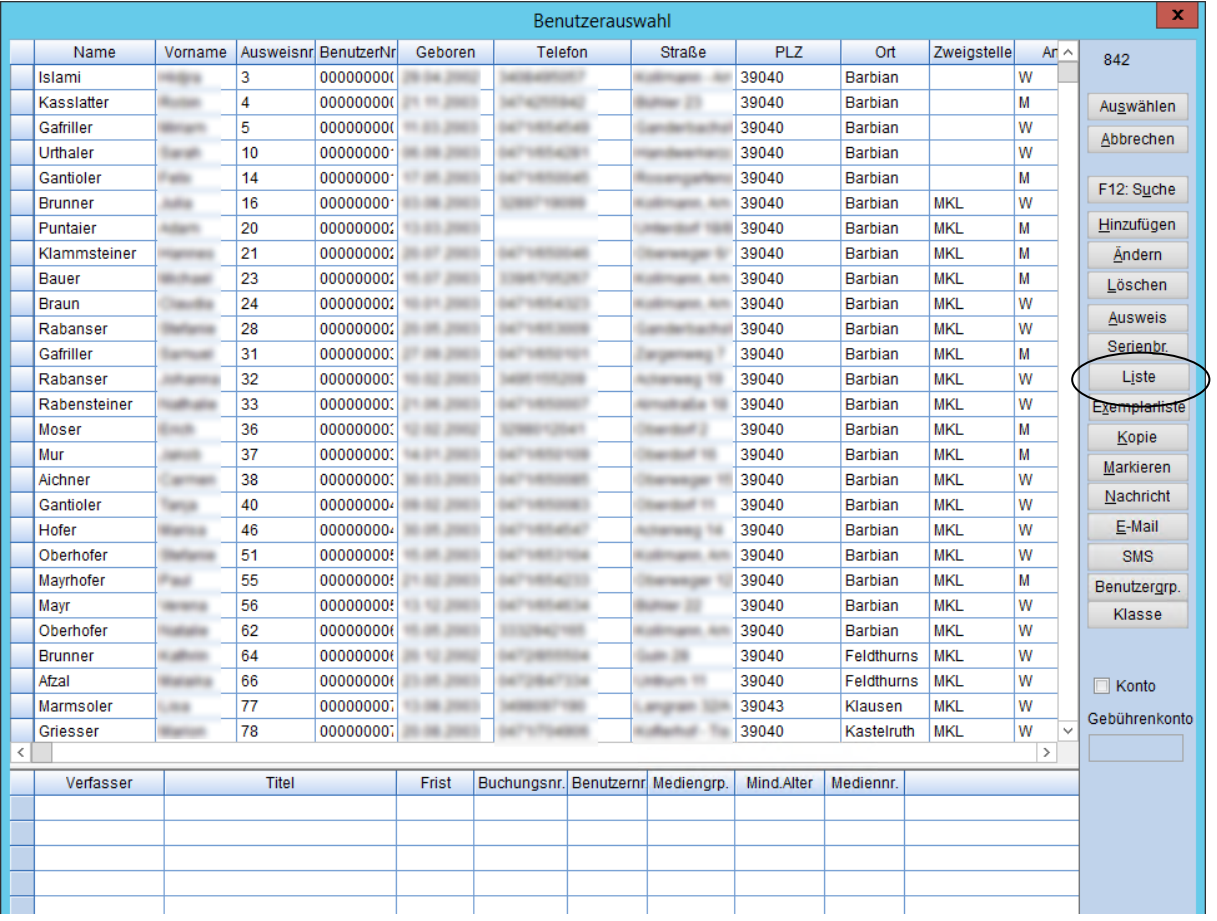

Es öffnet sich das Druckerkästchen.

Liste: Benutzerliste mit Ausweisnummer Bereich: "Alles"

**OK** 

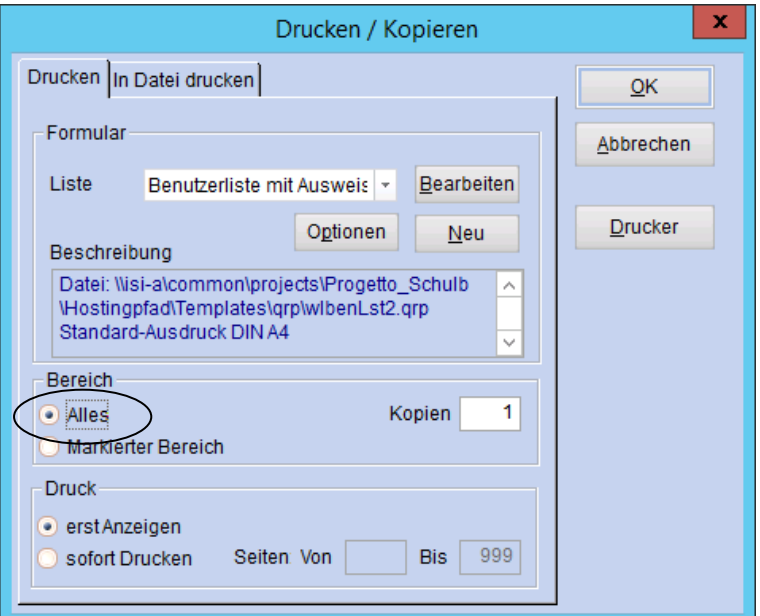

Nun alle angezeigten Benutzer markieren (den ersten Benutzer anklicken, zum letzten Benutzer scrollen und bei gedrückter Umschalt-Taste den letzten Benutzer anklicken)

Mit dem Klick auf das Feld Löschen werden die Benutzer aus der Datenbank gelöscht und sind nicht mehr recherchierbar.

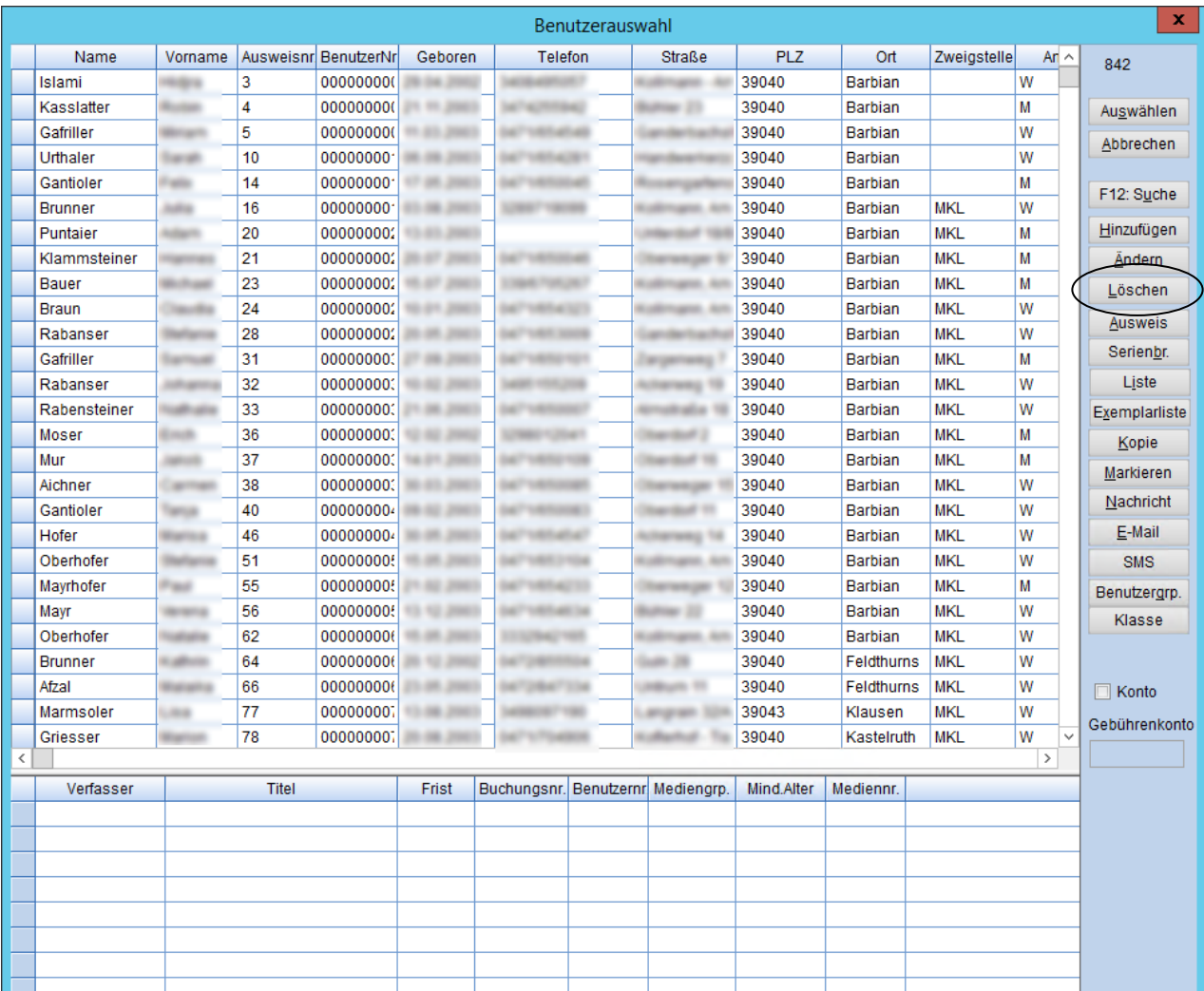

Achtung: Benutzer mit entliehenen Medien und/oder offenen Gebühren kann man nicht löschen. In diesem Fall müssen zuerst die Medien (erst Rückgabe, dann makulieren) und Gebühren ausgetragen werden, bevor der Benutzer gelöscht werden kann.

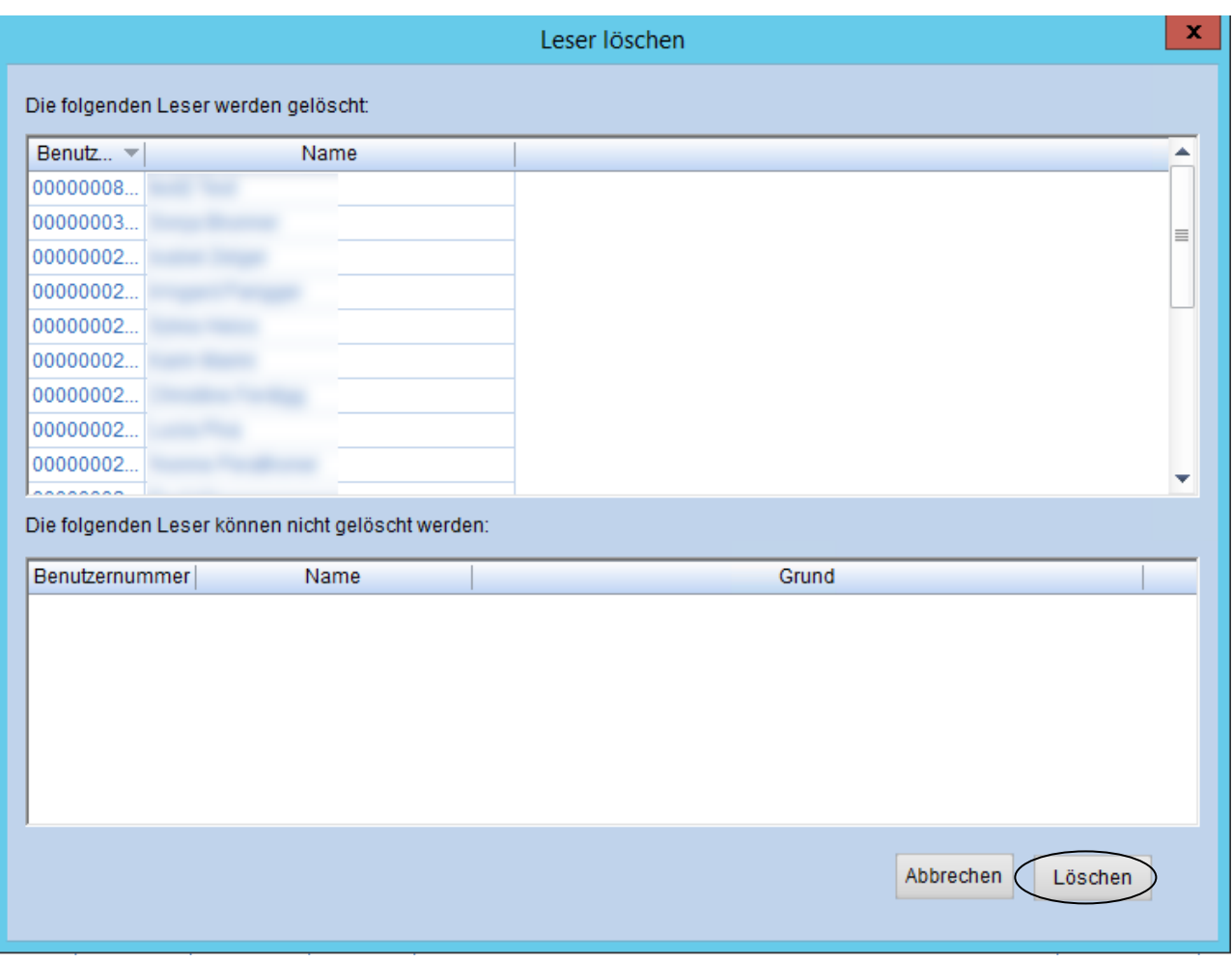

Hier auf "Löschen" klicken.

## Benutzergruppe "Gast" löschen

Bitte das Hauptmodul in BIBLIOTHECA öffnen.

►► Ausleihe → Menüleiste Benutzer (darauf achten, dass ALLE Funktionen geschlossen sind) > ändern

- **·** Benutzergruppe "Gast" auswählen
- **OK**

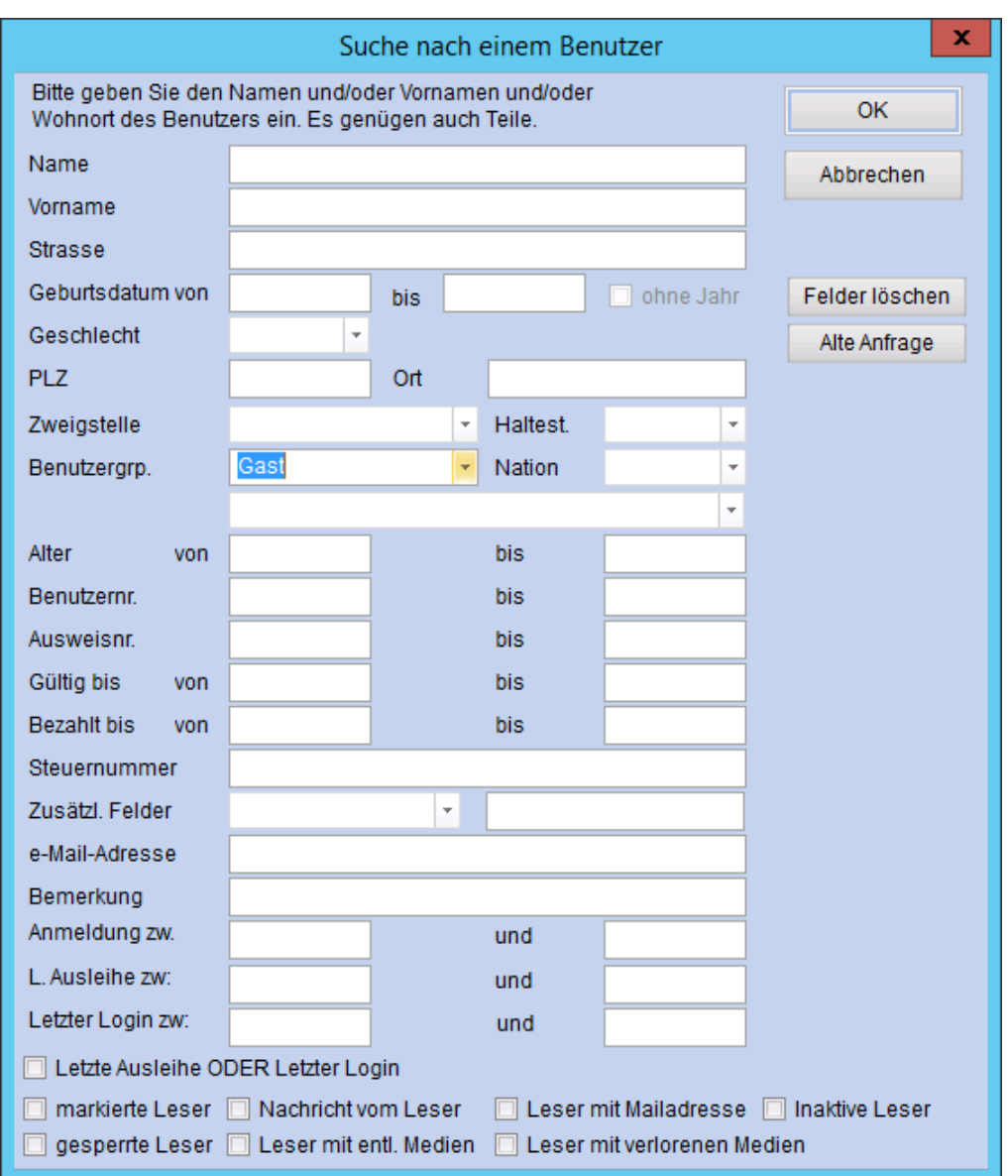

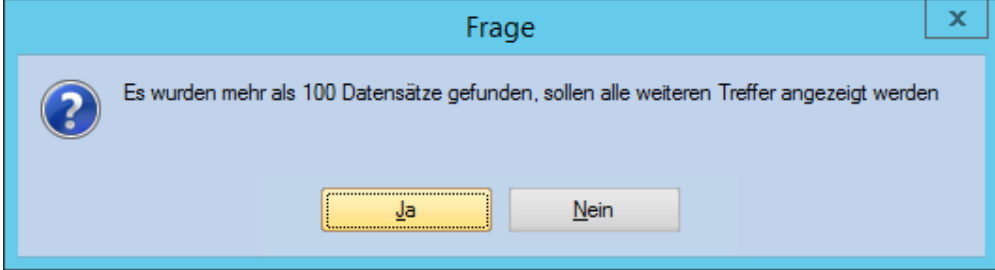

JA = alle Gäste sollen angezeigt werden.

Da auch die unterschriebenen Erklärungen (Papierausdrucke) zerstört werden müssen, empfiehlt es sich, vor dem Löschen eine Liste der Gäste auszudrucken. Dafür auf das Feld Liste klicken.

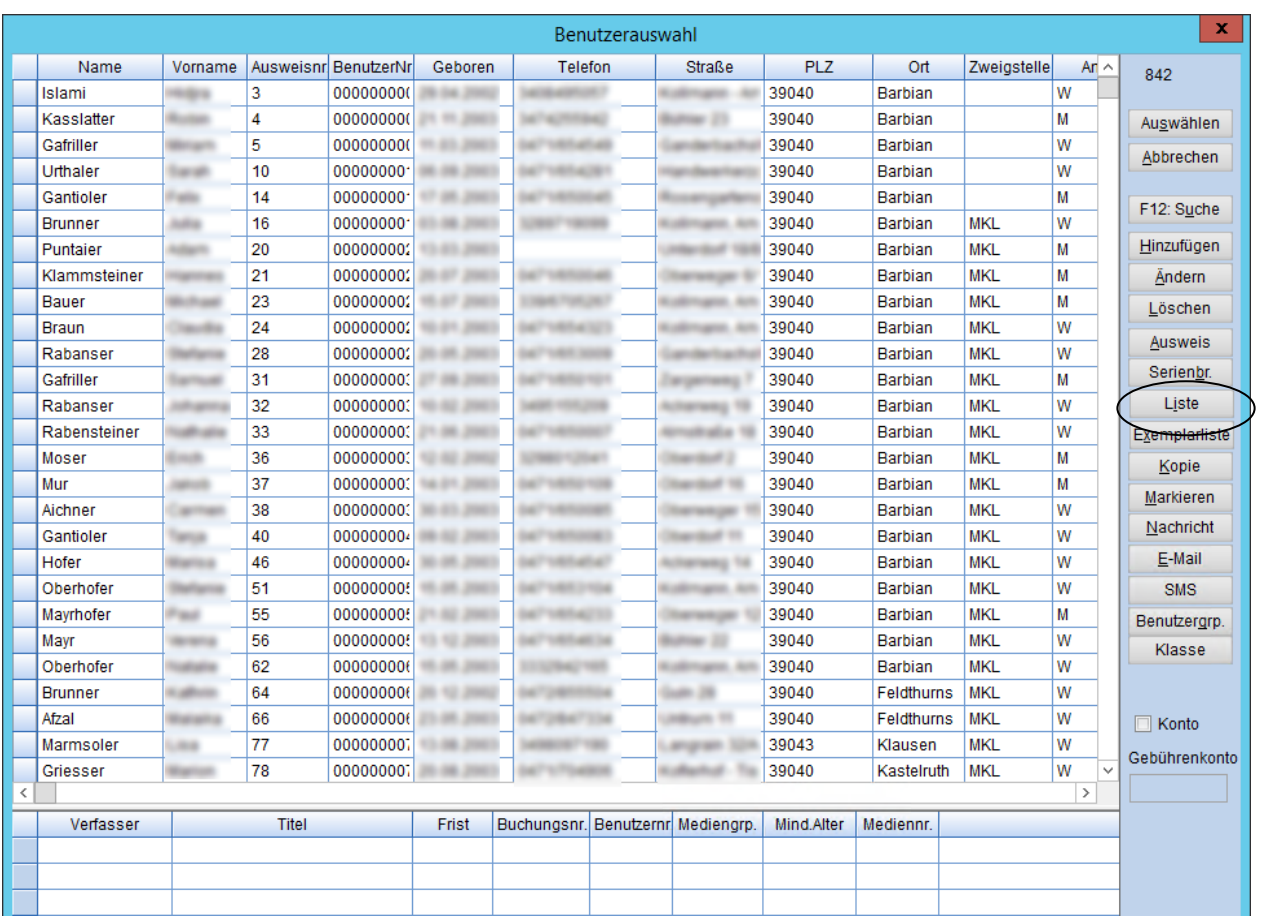

Es öffnet sich das Druckerkästchen.

Liste: Benutzerliste mit Ausweisnummer Bereich: "Alles" OK

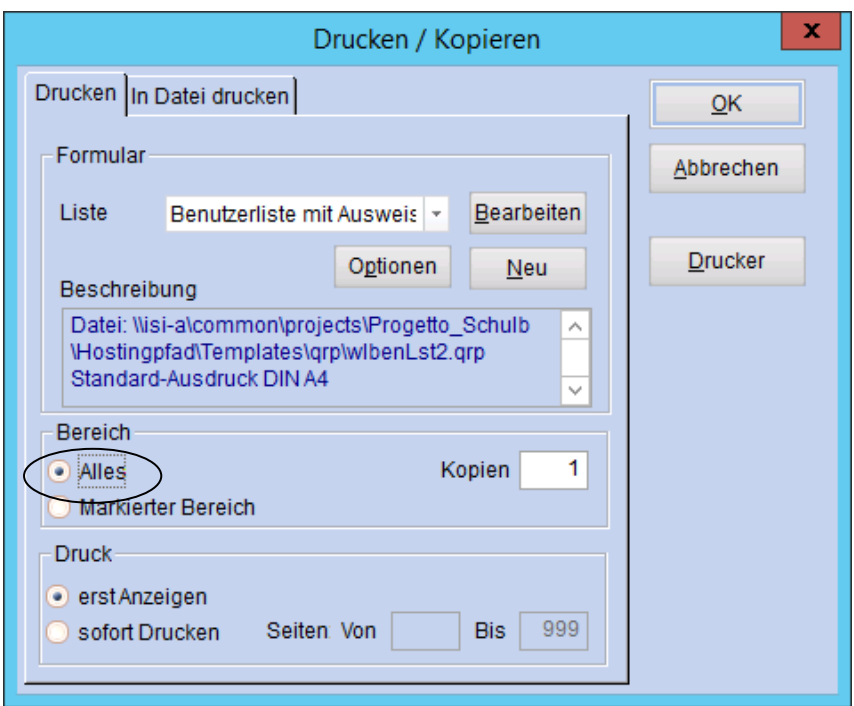

Nun alle angezeigten Benutzer markieren (den ersten Benutzer anklicken, zum letzten Benutzer scrollen und bei gedrückter Umschalt-Taste den letzten Benutzer anklicken)

mit dem Klick auf das Feld Löschen, werden die Benutzer aus der Datenbank gelöscht und sind nicht mehr recherchierbar.

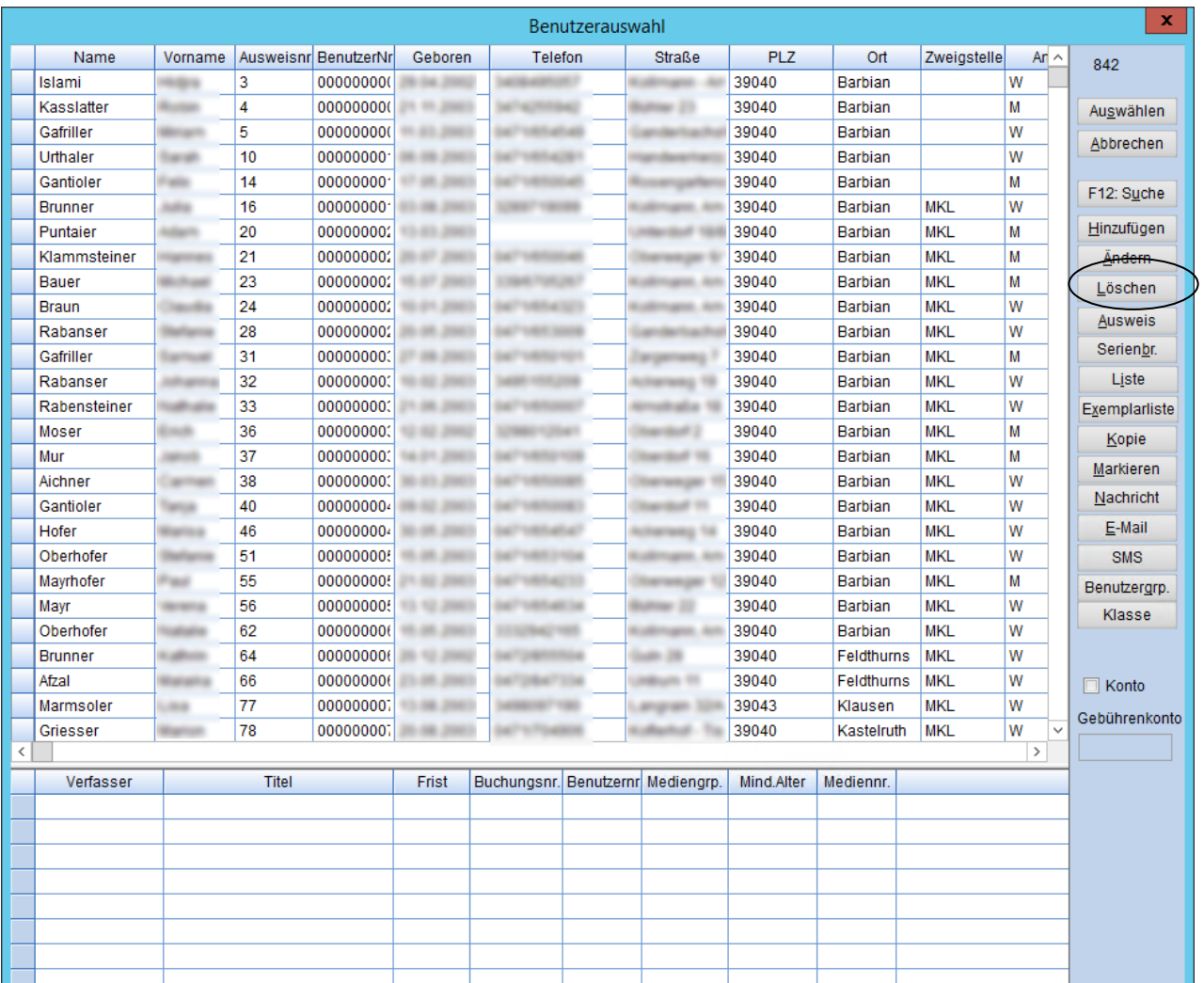

Achtung: Gäste mit entliehenen Medien und/oder offenen Gebühren kann man nicht löschen. In diesem Fall müssen zuerst die Medien (erst Rückgabe, dann makulieren) und Gebühren ausgetragen werden, bevor der Gast gelöscht werden kann.

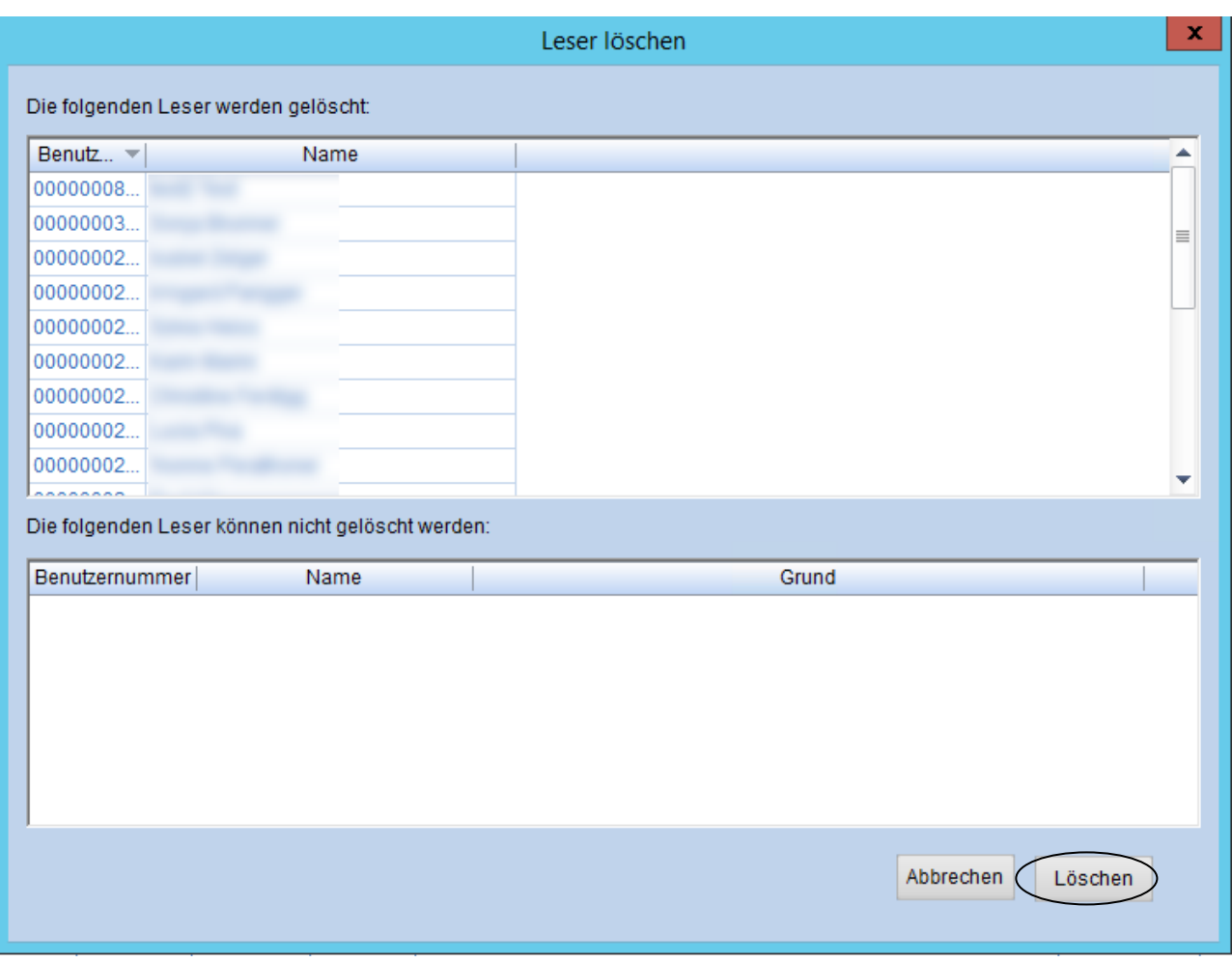

Hier auf "Löschen" klicken.

Alles Gute und viel Erfolg mit der Statistik und dem Jahresabschluss @